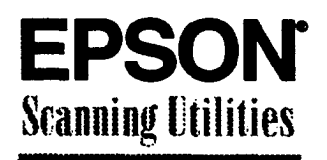

#### **EPSON TWAIN EPSON Scan! H**

# **User's Guide** for Macintosh<sup>\*</sup>

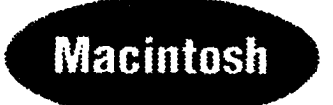

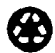

Printed on recycled paper with at least 10% post-consumer content

#### **Copyright Notice**

**All rights reserved. No part of this publication may be reproduced, stored in a retrieval system or transmitted in any form a by any means, electronic, mechanical, photocopying, recording, or otherwise, without the prior written permission of Seiko Epson Corporation. No patent liability is assumed with respect to the use of the information contained herein. Neither is any liability assumed for damages resulting from the use of the information contained herein.**

**Neither Seiko Epson Corporation nor its affiliates shah be liable to the purchaser of this product or third parties for damages, losses, costs, or expenses incurred by purchase or third parties as a result of: accident, misuse, or abuse of this product or unauthorized modifications, repairs, or alterations to this product.**

**Seiko Epson Corporation and its affiliates shall not be liable against any damages or problems arising from the use of any options or any consumable products other than those designated as Original EPSON products or EPSON Approved products by Seiko Epson Corporation.**

#### **EPSON and EPSON Stylus are registered trademarks of Seiko Epson Corporation. ActionScanner is a trademark of Epson America, Inc.**

*General Notice: Other product names used herein are for identification purposes only and may be trademarks* **of** their **respective companies. EPSON disclaims any** *and all rights in those marks.*

**Copyright © 1995 by Epson America, Inc., Torrance, California, USA 10/95**

# **Contents**

### *Introduction*

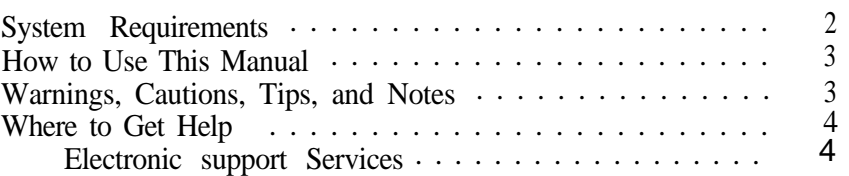

# *Chapter 1 Installing Your Software*

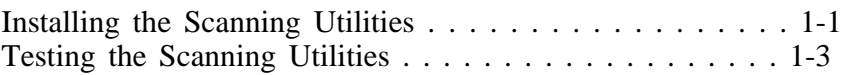

*Chapter 2 Calibrating Your System*

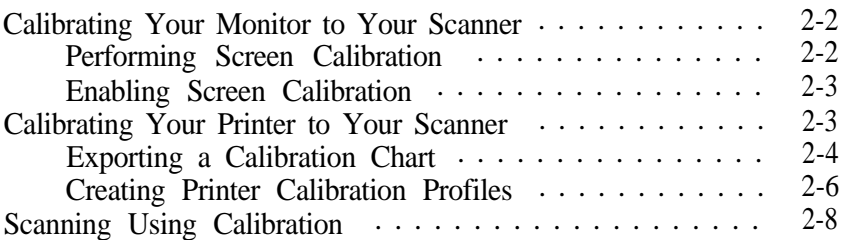

### *Chapter 3 Capturing Images From Within Applications*

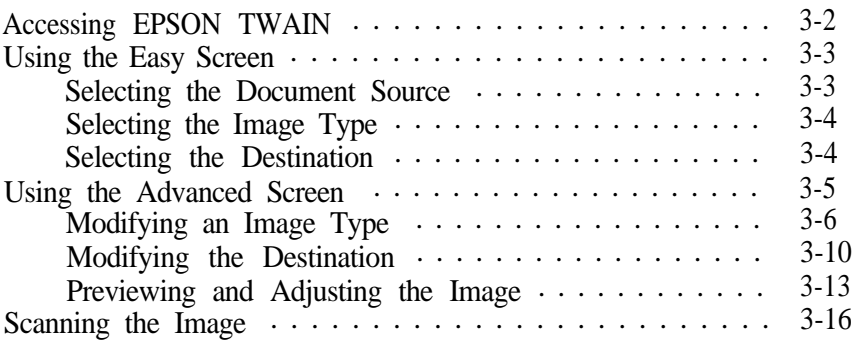

### *Chapter 4* **Using Special Effects**

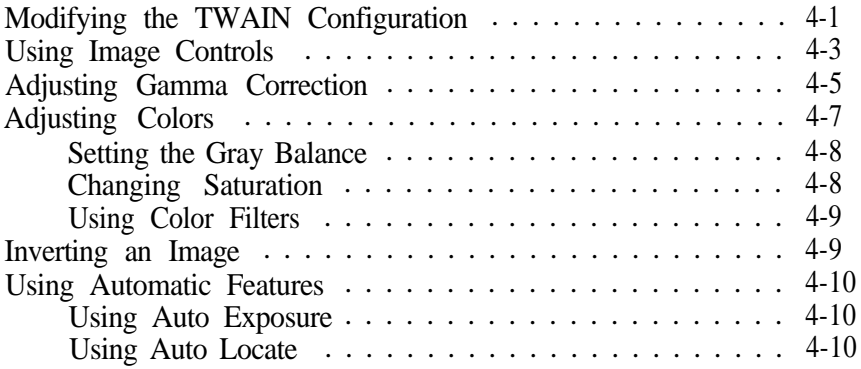

### *Chapter 5 Saving and Exporting Image 5*

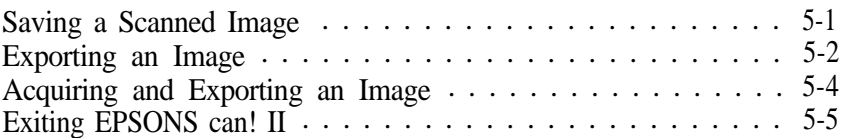

### *Chapter 6* **Troubleshooting**

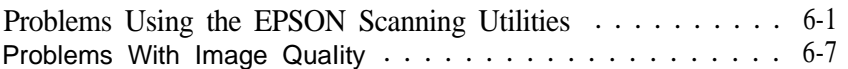

[Appendi](#page-64-0)x

[Icon Glossary](#page-66-0)

*[Index](#page-75-0)*

# *Introduction*

**The EPSON® Scanning Utilities let you perform the following functions with your EPSON scanner:**

- **Calibrate your scanner to your monitor and your printer**
- **Capture scanned images from within your application**
- **Automatically locate, expose, and scan an image**
- **Adjust individual settings and preview the effects before you scan**
- **Choose single- or triple-pass scanning**
- **Save and reuse scanning settings that work well in your environment**
- **Take advantage of the multipage scanning feature available with scanners that have an automatic document feeder (ADF)**
- **Take advantage of the text enhancement technology built into some EPSON scanners.**

**The EPSON Scanning Utilities are composed of two integrated main programs: EPSON Scan! II and EFSON TWAIN. EPSON Scan! II calibrates your scanner with your monitor and color printer to produce images in colors that closely match the originals. It can also capture images and then save and export them in a variety of file formats.**

**EPSON TWAIN is the interface between most of your software and your scanner. TWAIN has two screens: easy and advanced. You can access either screen from within any software that supports the TWAIN standard or from EPSON Scan! II to take advantage of your scanner's features.**

<span id="page-5-0"></span>*Note:*

*As you use the EPSON Scanning Utilities, the top fine of the window identifies whether you are using EPSON Scan! II or EPSON TWAIN.*

# *System Requirements*

**For the EPSON Scanning Utilities to work properly, your system must have at least the following configuration:**

- **Apple® Macintosh® or Power Macintosh™ computer with a 68030 or 68040 processor**
- **Apple system software 7.0 or higher**
- **At least 100MB of free hard disk space for scanner applications and images, depending on the size of the images**
- **8ME3 of system RAM; 4MB of application RAM**

### **Note:**

*8MB is the minimum amount of RAM; graphics applications run faster and more efficiently with at least 12MB of RAM.*

- **A color monitor (one with a 24-bit video card is recommended)**
- **One of the following EPSON scanners: ES-300C, ES-600C, ES-800C, ES-1000C, ES-1200C, or the ActionScanner™ II.**

### **Note:**

*Some features may not be available or are restricted for some of these scanners.*

# <span id="page-6-0"></span>*How to Use This Manual*

This User's Guide contains information you need to install and use the EPSON Scanning Utilities with your EPSON scanner.

Chapter 1 describes installing your EPSON Scanning Utilities software. Be sure to read this first. Chapter 2 describes how to calibrate your system. Basic information for scanning from within your application is included in Chapter 3, while Chapter 4 describes using the special effects features of your software. Chapter 5 tells you how to use EPSON Scan! II to export images. Troubleshooting tips are contained in Chapter 6 and default settings are listed in the Appendix.

This manual also includes two glossariesan icon glossary that describes how each icon works, and a term glossary that describes common scanning terms. The final section is an index.

# *Warnings, Cautions, Tips, and Notes*

This manual displays important information as follows:

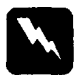

### *Warnings*

*must be followed carefully to avoid damage to your scanner and computer.*

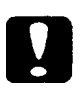

### *Cautions*

*should be followed carefully to ensure your scanner operates correctly.*

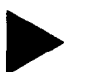

### *Tips*

*contain helpful ideas for using these utilities.*

### *Notes*

*contain important information about these utilities.*

# <span id="page-7-0"></span>*Where to Get Help*

If you purchased your scanner in the United States or Canada, EPSON provides customer support and service through a network of Authorized EPSON Customer Care Centers. EPSON also provides the following services when you dial (800)922-8911:

- Technical information on the installation, configuration, and operation of EPSON products
- Assistance in locating your nearest Authorized EPSON Reseller or Customer Care Center
- **Q** Customer relations
- EPSON technical information library fax service
- **Q** Product literature on current and new products.

You can purchase printed manuals, accessories, or parts for EPSON products from EPSON Accessories at (800) 873-7766 (U.S. sales only). In Canada, call (800) BUY-EPSON.

If you purchased your scanner outside the United States or Canada, contact your EPSON dealer or the marketing location nearest you for customer support and service.

If you need help with any software program you are using, see the documentation for that program for technical support information.

### *Electronic Support services*

If you have a modem, the fastest way to access helpful tips, specifications, drivers, application notes, DIP switch or jumper settings, and bulletins for EPSON products is through the online services below.

### *EPSON Bulletin Board Service*

You can call the EPSON Bulletin Board Service (BBS) at (310) 782-4531. No membership is required. Make sure your communications software is set to 8 data bits with 1 stop bit, no parity bit, and a modem speed up to 28.8 Kbps. See the documentation that came with your communications software for more information.

To download the latest TWAIN drivers from the BBS, use the Drivers library.

### *CompuServe online support*

CompuServe® members can call the Epson America Forum on CompuServe. If you are already a member, simply type GO **EPSON** at the menu prompt to reach the Forum.

If you are not currently a member, you are eligible for a free introductory membership as an owner of an EPSON product. This membership entitles you to:

- An introductory credit on CompuServe
- **Q** Your own user ID and password
- A complimentary subscription to CompuServe Magazine, CompuServe's monthly publication.

To take advantage of this offer, call (800) 848-8199 in the United States and Canada and ask for representative #529. In other countries, call the following U.S. telephone number: (614) 529-1611, or your local CompuServe access number.

# <span id="page-9-0"></span>*Chapter 1* **Installing Your Software**

EPSON Scanning Utilities come with installer software that makes them easy to install on your Macintosh.

Before you install the software, make sure that the SCSI interface cable is connected properly and the SCSI ID and terminator are set correctly; see your scanner documentation for instructions. Then follow the instructions below to install your software.

# *Installing the Scanning Utilities*

Follow these steps to install EPSON Scanning Utilities:

- 1. Turn on the scanner.
- 2. Hold down the Shift key while turning on your Macintosh to turn off any extensions.
- 3. Insert the EPSON Scanning Utilities Disk 1 in a diskette drive.
- 4. If necessary, double-click the Disk 1 icon on the desktop to open the Disk **1** folder.
- 5. Double-click the Installer icon in the Disk 1 folder.
- 6. After a few moments, you see the initial setup screen. Click OK to continue.

**You see the Easy Install screen:**

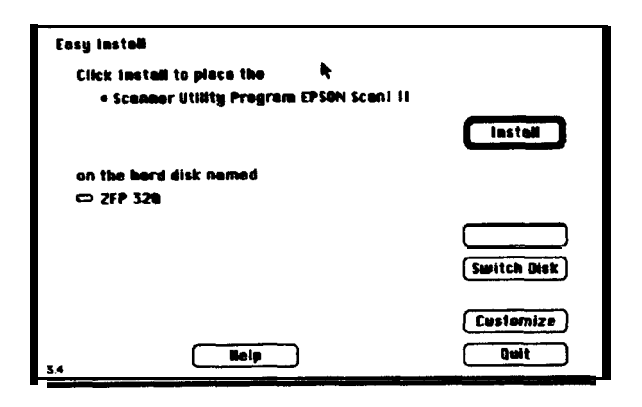

- **7. To install all the program components, click Install. To select only one or two components, click Customize; then highlight the components on the next screen and click Install.**
- **8. The program begins copying files. Insert the diskettes as prompted.**
- **9. When installation is complete, you see a success message. Click Restart to restart your Macintosh.**

**The program creates an EPSON Scan! II folder on your hard disk containing EPSON Scan! II and EPSON Scan! II Help icons. It also creates a TWAIN folder within Preferences in your System folder. TWAIN contains EPSON TWAIN, the EPSON TWAIN Settings, EPSON Calibration Profiles, and the Source Manager.**

# <span id="page-11-0"></span>*Testing the Scanning Utilities*

After you have installed the Scanning Utilities, test your scanner with the utilities to make sure everything works correctly. Follow these steps:

- 1. Raise the scanner's cover and place an image face down on the glass surface. Then carefully close the cover.
- 2. Double-click the **EPSON Scan! II** icon.
- 3. From the File menu, **select Acquire. You see the** EPSON TWAIN easy screen:

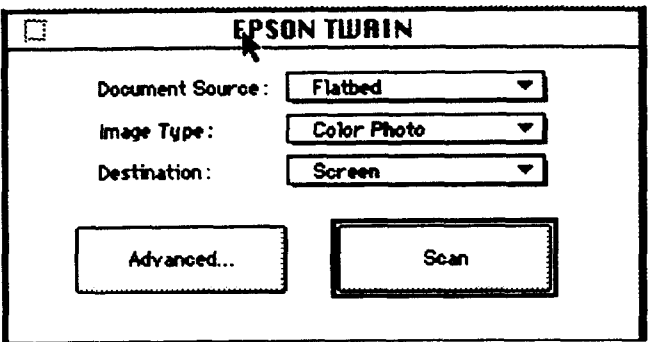

**4.** Click **Scan. After** a few moments, you see the image in the EPSON Scan! II Untitled-l window.

If you do not see it, repeat the steps you performed to set up your scanner and install the scanning Utilities again.

**5.** ExitScan! II.

Note:

*Before you can acquire an image from within your application the first time, you need to select EPSON TWAIN as your TWAlN data source. See your application documentation for instructions.*

# *Chapter 2 Calibrating Your System*

Sometimes the colors of your original image do not match the colors you see on your screen and in the final printed output. This is because of the different color processes your scanner, monitor, and printer use to produce color.

The scanner and the monitor both create a range of colors by adding red, green, and blue (RGB) in different proportions and intensities (an additive color process). Printers, on the other hand, produce colors by combining cyan (C), magenta (M), yellow (Y), and black (K) inks (CMYK) to create the desired hues. This is a subtractive color process.

When you print a scanned image, the image goes through both the additive and subtractive interpretive processes to acquire colorthe first when it is scanned, and the second when it is printed on your color printer. As a result, the printed colors may not match the colors in the original.

Calibration allows you to fine-tune your scanner, monitor, and printer to produce colors that are very close to those in the originals. Use the procedures in this chapter to:

- **Q** Calibrate your monitor to your scanner
- **Q** Calibrate your printer to your scanner
- $\Box$  Use the resulting calibration profiles when you scan an image.

# <span id="page-13-0"></span>*Calibrating Your Monitor to Your Scanner*

To calibrate your monitor to your scanner, you first need to perform a screen calibration using EPSON Scan! II and **then** enable screen calibration in TWAIN.

## *Performing Screen Calibration*

Follow these steps to perform a screen calibration:

- 1. Select EPSON Scan! II in the EPSON Scan! II folder.
- *2.* Choose Screen Calibration from the Calibrate menu. You see this screen:

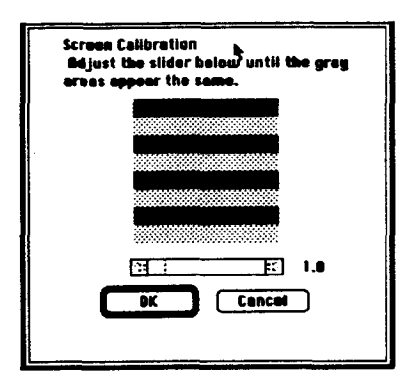

3. Look at the display from a distance and adjust the slide bar until the separate rows have the same basic color intensity.

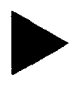

*Tip: If the rows don't look the same after you adjust the slide bar, increase the number of colors your monitor displays,* if possible, *using the* Monitor *Control Panel; see your Macintosh documentation.*

4. Choose OK.

<span id="page-14-0"></span>*Note:*

*If you use a different monitor or change your video resolution, calibrate your screen again.*

### *Enabling Screen Calibration*

Once you calibrate your screen, you need to make sure screen calibration is enabled (the default setting). Follow these steps:

- 1. Start EPSON Scan! II, if necessary.
- 2. From the File menu, choose Acquire to start EPSON TWAIN. You see the EPSON TWAIN screen.

If the screen is fairly small and has an Advanced button, it is the easy screen. Click Advanced to switch to the advanced screen. If the screen is large and has a Configuration button, it is the advanced screen.

- 3. Click Configuration to open the Configuration dialog box.
- 4. Make sure the EPSON Calibration radio button is turned on. If it isn't, select it to enable *screen* calibration.
- 5. Choose OK.
- 6. Close the EPSON TWAIN screen.

When screen calibration is enabled, TWAIN uses it as it scans images until you change this setting.

# **Calibrating Your printer to Your Scanner**

If you are printing color images on a color printer, you must choose a calibration profile for each of the printers you use. Printer calibration profiles ensure that the colors in your printed images closely match those in the original.

<span id="page-15-0"></span>If you have one of these EPSON Stylus® ink jet printers, Scan! II provides printer calibration profiles for you so you do not have to create them:

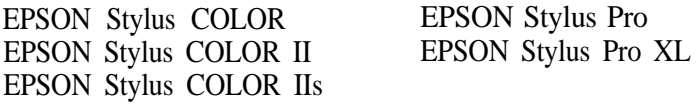

For these printers you simply select the printer calibration profile before you scan an image. See "Scanning Using Calibration" on page 2-8.

If you have a color printer that is not an EPSON Stylus, you must create a printer calibration profile using the instructions in this section.

To create a printer calibration profile, you must perform these operations:

- Export a calibration chart from EPSON Scan! II to your application in a format your application can open and print
- $\Box$  Scan the printed chart to create the printer calibration profile.

Exporting a Calibration Chart

Follow these steps:

- 1. Start EPSON Scan! II, if necessary.
- *2.* Choose Export Calibration Chart from the Calibrate menu.

### You see the following screen:

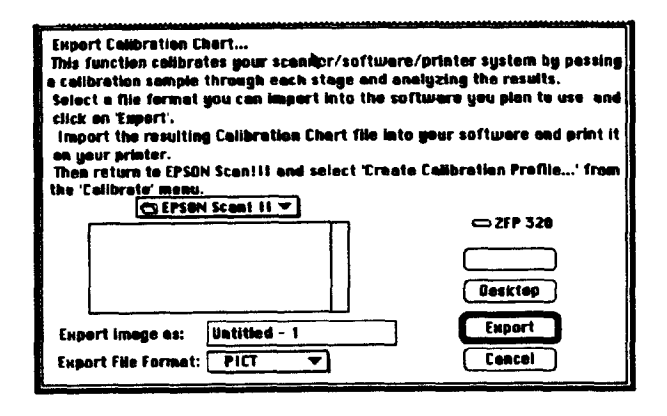

- 3. From the **Export File Format** pull-down menu, select a format your application software can open, such as **PICT.**
- 4. In the **Export image as** field, type the name you want to use for the calibration chart file, such as **COLOR1.**
- 5. Click Export to create the calibration chart in the EPSON Scan! II folder.
- 6. Exit EPSON Scan! II.
- 7. Start your image editing application.
- 8. Open the calibration chart file you just created in the EPSON Scan! II folder.
- 9. The calibration chart appears in the application window. It contains nine blocks of color gradations, some grayscale gradations, and a black border on three sides.

Save the calibration chart file. You can use the same name you assigned when you exported the chart, or you can assign a new name.

### <span id="page-17-0"></span>**10. Print the calibration chart on your color printer.**

## **11. Exit your image editing application.**

### *Note:*

*To print images on more than one color printer, print the calibration chart on each printer you'll use. If you plan to print the image on a service bureau's color printer, have them print the calibration chart on their printer so you can create a calibration profile for it.*

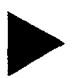

*Tip: when you label the printed charts* to *help you identify which printer produced them, don't write on the chart itself. Write on the back of the page.*

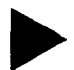

*Tip: If you plan to print your image on a printing press* that *requires a four-color separation, you'll need to ask your service bureau or printer to create a color sample using your calibration chart. You can then use* that *color sample to create a calibration profile.*

**You are now ready to scan the printed calibration chart to create a printer calibration profile.**

# *Creating Printer Calibration Profiles*

**Follow these steps to create a calibration profile for each color printer you want** to **use:**

- **1. Start EPSON Scan! II, if necessary.**
- **2. Place the printed calibration chart face down on the glass surface of your scanner and close the cover.**
- 3. **Choose Create Calibration Profile from the Calibrate menu.**

### **You see the following screen:**

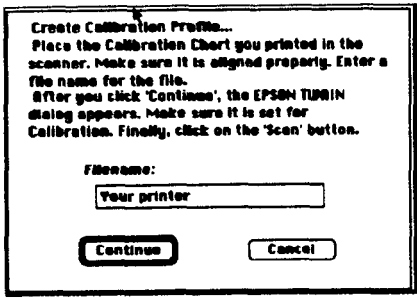

**4. In the Filename field, type the filename of the calibration file you want to create, such as COLOR1 PRINTER.**

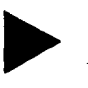

*Tip: If you* are *creating more than one calibration profile (for instance, if you have more than one color printer), make sure you assign a unique filename to each calibration profile so you can distinguish between them.*

**5. Click Continue. You see the EPSON TWAIN advanced screen. (If you see the easy screen, click Advanced.)**

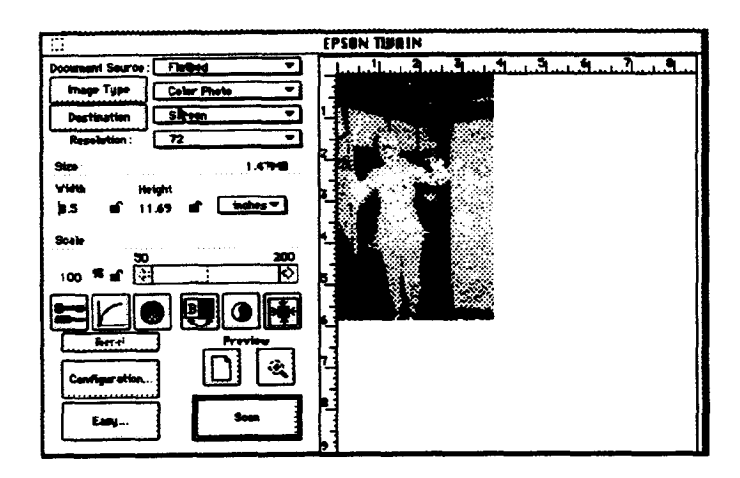

- <span id="page-19-0"></span>6. If necessary, choose Color Photo from the Image Type pull-down menu.
- 7. Choose Calibration Profile from the Destination pull-down menu.
- 8. Click Scan. The program scans the calibration chart and creates a calibration profile. You see the EPSON Scan! II program screen.

### **Note:**

*If a message appears indicating that the specified scan settings are incorrect, you need to reset the Destination options to their default settings. Click the Destination button to open the Destination dialog box; then select General for the Calibration setting, and 180 for both the Resolution settings. Save the settings by clicking Save; then choose Scan again. Always create calibration profiles using these default settings.*

You can now use the calibration profile when you scan images, as described in the next section.

# *Scanning Using Calibration*

If you are using one of the pre-defined printer calibration profiles, such as one of the EPSON Stylus printer profiles, or you have created a custom calibration profile for your printer, you can now use that profile to scan your image.

Follow these steps to use a calibration profile when you scan:

- 1. Choose **Acquire** (or Place, or the appropriate command) from the File menu of your application or EPSON Scan! II.
- 2. If you see a submenu, choose **TWAIN** (and then **EPSON TWAIN,** if necessary). You see EPSON TWAIN advanced screen. (If you **see the easy screen,** click **Advanced.)**
- 2. If you see a submenu, choose TWAIN (and then EPSON TWAIN, if necessary). You see EPSON TWAIN advanced screen. (If you see the easy screen, click Advanced.)
- 3. Click Destination to open the Destination dialog box.
- *4.* If you have one of the EPSON Stylus printers listed on page 2-4, select the printer from the Destination Name pull-down menu. The Calibration description is assigned automatically. Go to step 6.

If you created a custom calibration profile for your printer, type a unique name for the profile, such as COLOR1 PROFILE, in the Destination Name field. Go to step 5.

- 5. From the Calibration pull-down menu, select the filename you assigned when you created the profile, such as COLOR1 PRINTER.
- *6. Click Save.*

*Tip:*

7. Click OK. You see the EPSON TWAIN advanced screen.

You can now preview or scan your image using the calibration profile for your color printer, as described in the next chapter.

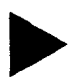

*If the colors in your printed image do not closely match the original, recalibrate your monitor and your printer and try again.*

# *Chapter 3*

# *Capturing Images From Within Applications*

When you scan an image from within an application using EPSON TWAIN, you follow these basic steps:

- **Example 2** Access TWAIN from within your application's File menu
- **Q** Choose either the easy or advanced TWAIN screen
- $\Box$  Select the correct image type and destination settings
- **D** Preview the image and select the scan area (advanced screen only)
- **la** Scan the image
- **Q** Close TWAIN and edit the image in your application.

Guidelines for performing each of these basic steps are provided in this chapter.

If you don't need to preview the image you are scanning and want only to specify the document source (if available), the image type, and the destination, you can use the easy screen; see page 3-3.

If you want to select calibration profiles, or add, delete, or modify an image or destination before you scan, you must use the advanced screen; see page 3-5. (To use the special effects features on the advanced screen, see Chapter 4)

### **Next:**

*If your application does not support TWAIN, you can use EPSON Scan! II to scan an image and export it in format your image editing software can use. See Chapter 5 for more in formation.*

# <span id="page-22-0"></span>*Accessing EPSON TWAIN*

To access EPSON TWAIN, choose Acquire (or Place, or the appropriate command) from the File menu within your application. You may then have to select **TWAIN** (and then maybe EPSON TWAIN) from a submenu. When TWAIN opens, you see either the easy or advanced screen, depending on which was opened last.

The easy screen allows you to select the type, destination, and document source (if available) of your image. When you scan with this screen, your entire image is captured and scanned.

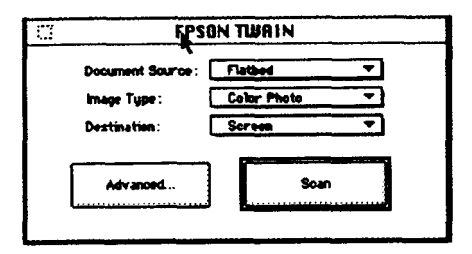

The advanced screen lets you select the same basic settings as the easy screen, plus it allows you to modify, add to, or delete these settings. The advanced screen also lets you preview and select the portion of your image you want to scan.

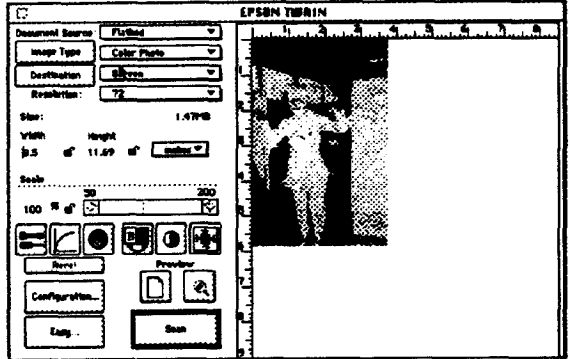

# <span id="page-23-0"></span>*Using the Easy Screen*

The following basic settings are available on the TWAIN easy screen:

**D** Document source

 $\Box$  magetype

Destination.

You must select the appropriate option from each of these settings to successfully scan your image.

### *Selecting the Document Source*

If you have an optional Automatic Document Feeder (ADF) or Transparency Unit installed on your scanner, you can select the option from the Document Source pull-down menu. The following table describes the available options:

### *Document Source options*

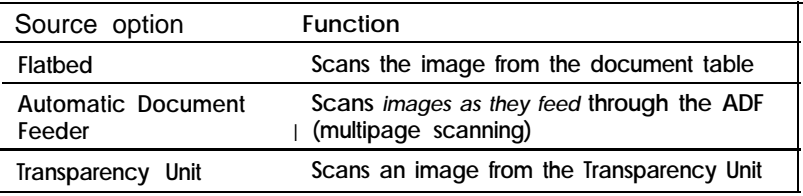

#### Note:

*When the Automatic Document Feeder is installed,* the *easy and advanced TWAIN screens contain checkboxes for selecting scanning of one page or all pages in a document.*

# <span id="page-24-0"></span>*Selecting the Image Type*

To scan images with satisfactory results, you must use the correct image type option. You can select one of the following options from the Image Type pull-down menu:

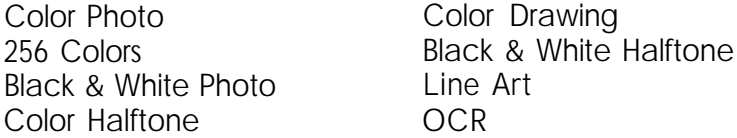

If you haven't modified these options by changing any of their settings, the image type you select uses the default settings listed in the Appendix. To add a new Image Type option or modify any existing settings, see "Using the Advanced Screen."

To scan text, select OCR (for Optical Character Recognition) from both the Image Type and Destination pull-down menus. Leave the settings for these options at their defaults, listed in the Appendix. If you have a scanner that supports Text Enhancement Technology, see "Using Text Enhancement Technology" on page 3-9 for additional OCR instructions.

### *Selecting the* **Destination**

You must also select the appropriate output destination for your image to successfully scan and print. You can select one of the following options from the Destination pull-down menu:

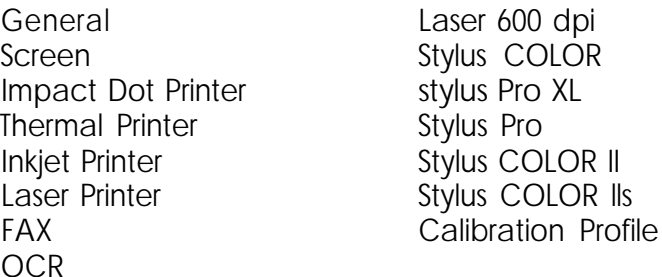

<span id="page-25-0"></span>If you haven't modified these options by changing any of their settings, the destination you select uses the default *settings* listed in the Appendix. To add a new destination option or modify any existing settings, see "Using the Advanced Screen."

To scan text, select OCR (for Optical Character Recognition) from both the Image Type and Destination pull-down menus. Leave the settings for these options at their defaults, listed in the Appendix. If you have a scanner that supports Text Enhancement Technology, see "Using Text Enhancement Technology" on page 3-9 for additional OCR instructions.

# **Using the Advanced** *Screen*

The advanced screen allows you to select the same basic settings as the easy screen, but allows you to add new options and modify the existing ones. In addition, you can select calibration profiles, enable the text enhancement technology feature, preview an image, and alter it before you scan.

### *Note:*

*For information about using the basic settings, see "Using the Easy Screen" on page 3-3.*

To access the advanced screen, select Advanced from the easy screen, if necessary. Then see the appropriate sections below to modify settings, work with calibration profiles, or preview your image.

# <span id="page-26-0"></span>*Modifying an Image Type*

To modify an Image Type setting, choose the Image Type button. You see the following screen:

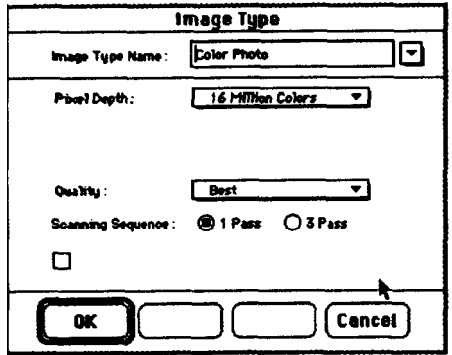

Not all options on this screen are available with all scanners, Image Types, or Pixel Depth settings. The Image Type options are described in the following table.

*Image Type options*

| Setting     | Option            | Function                                                                            |  |
|-------------|-------------------|-------------------------------------------------------------------------------------|--|
| Pixel Depth | Black & White     | Uses a data format of 1 bit/pixel to<br>produce black and white images              |  |
|             | 16 Grays          | Uses a data format of 4 bits/pixel to<br>produce 16 shades of gray                  |  |
|             | 256 Grays         | Uses a data format of 8 bits/pixel to<br>produce 256 shades of gray                 |  |
|             | 8 Colors          | Uses a 1 bit/pixel per color data<br>format to produce B-color images               |  |
|             | 256 Colors        | Uses an 8 bits/pixel per color data<br>format to produce 256-color<br>images        |  |
|             | 16 Million Colors | Uses an 8 bits/pixel per color data<br>format to produce 16 million color<br>images |  |

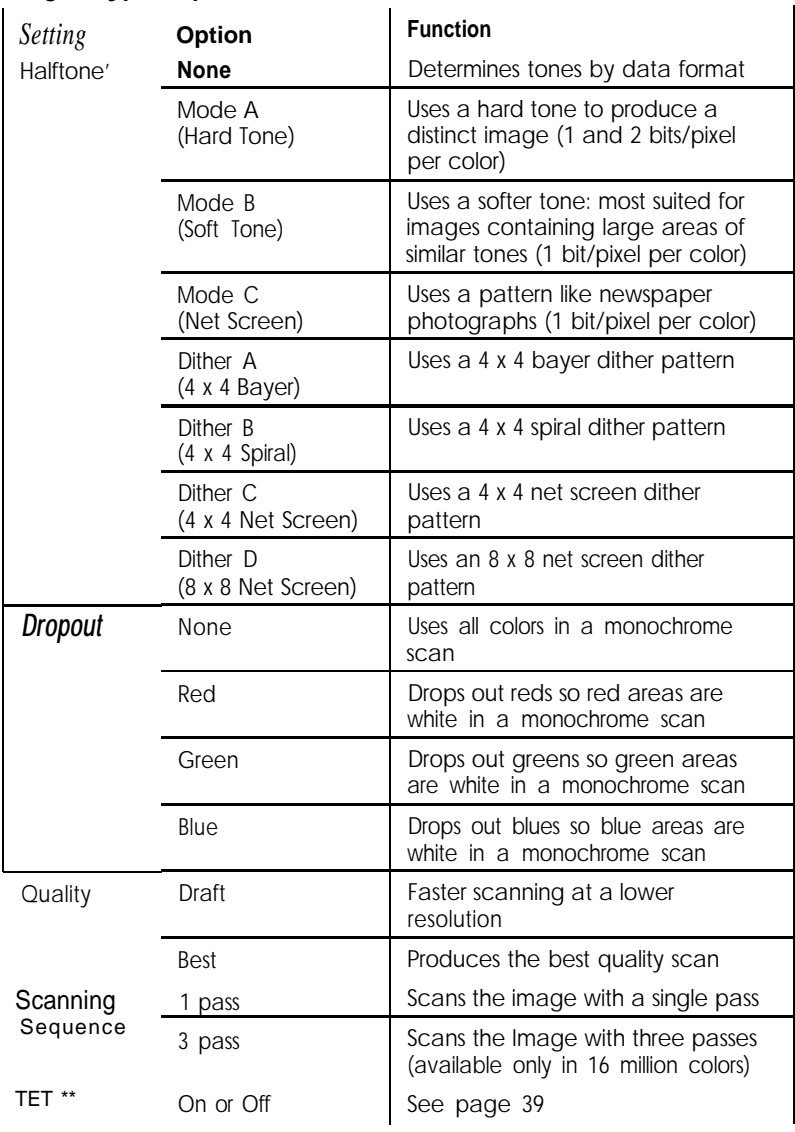

### *Image Type Options (Continued)*

- . When possible, let your image editing software perform halftoning.
- \*\* The Text Enhancement Technology option does not appear unless your scanner supports this feature.

The following table identifies the options available with each Pixel Depth setting. Since both the Draft and Best Quality settings are available with all the Pixel Depth settings, this option is not included in the matrix.

 $\overline{1}$ 

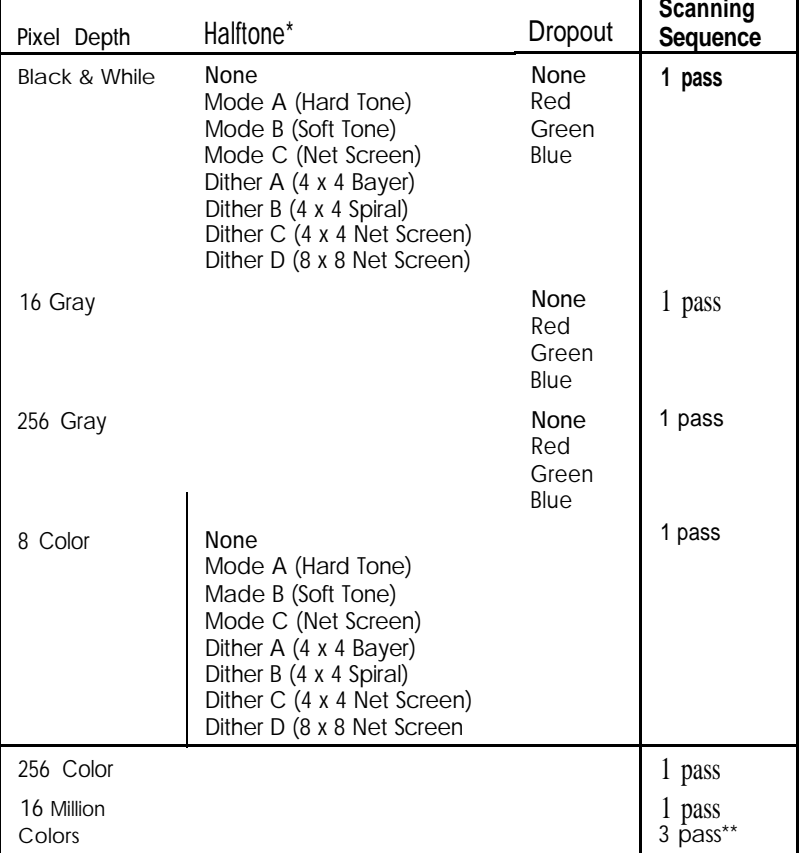

Pixel Depth option selection matrix

Dither options are not available for the ES-300C scanner.

.\* When you choose 3 pass scanning, your application does not use the Calibration, Color Filter, or Saturation features in TWAIN; see Chapter 4 for more information.

To modify an existing image type, select it from the Image Type Name pull-down menu and change the necessary settings. Choose Save and then choose OK.

### **Note:**

*If you don't choose Save before you choose* OK, *the image type* settings *are not changed.*

### *Adding and deleting Image Type options*

To add a new image type, select a pm-defined type that closely resembles the one you want to create. Then delete the existing name from the Image Type Name field and type in a new name. Change the other Image Type settings as necessary. Choose *Save* and then choose OK.

### **Note:**

If you don't choose *Save* before you choose OK, the image type settings are *not changed.*

To delete an existing image type, select it from the Image Type Name pull-down menu and choose Delete; then choose OK.

### *Using Text Enhancement Technology*

EPSON's Text Enhancement Technology filters out background "noise" in text images, such as background colors, and increases the threshold levels so that your OCR (optical character recognition) software can recognize the text more easily.

If your scanner supports Text Enhancement Technology, you can activate it from the Image Type dialog box. First select OCR from the Image Type pull-down menu. The Text Enhancement Technology check box indicates the feature is turned on. Choose **Save** and then choose OK.

Then select OCR from the Destination pull-down menu as well.

<span id="page-30-0"></span>*Note:*

*If your scanner does not support Text Enhancement Technology, the option does not appear or is grayed out in the Image Type dialog box.*

# *Modifying the Destination*

**The Destination dialog box allows you to define different resolutions for each destination output device. You can also use it to modify, add, or delete a calibration profile for your output device.**

**To modify the Destination, click the Destination button. You see the following dialog box:**

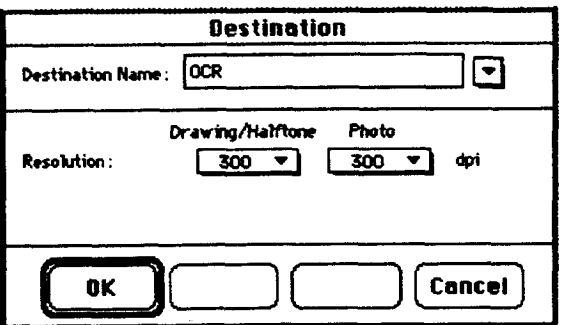

### *Selecting resolution settings*

**Use the Resolution pull-down menus to select resolutions that produce the best results for your image type and output device. You can select one resolution for line drawings and halftones and a separate resolution for photographs.**

**The best resolution setting for your image depends on the type of image you are scanning and your final output device. The following table shows the best scanning resolutions for most needs.**

| Outputdevice                        | Line art | Grayscale | Color       |
|-------------------------------------|----------|-----------|-------------|
| Monochrome<br>printer               | 300-600  | 80-170    |             |
| Desktop or off ice<br>color printer | 300-720  | 150-240   | $150 - 240$ |
| Printing press or<br>imagesetter    | 600-1200 | 150-350   | 150-350     |

*Optimum scanning resolutions*

**The higher the resolution you select, the larger the resulting image file. For example, an 8.5 x 11-inch photograph scanned at 300 dpi can produce a 24MB file. The same photograph scanned at 72 dpi creates a file of only 1.36MB. Large files take longer to process and print. Consider the limitations of your computer and hard disk drive when you select a resolution. To keep file sizes manageable, select the lowest possible resolution that gives acceptable quality.**

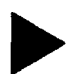

### *Tip:*

*As a rule of thumb for any image except line art, use scanning resolutions that are one third of your output resolution. For example, use a scanning resolution of up to 110 with a 300 dpi laser printer and up to 170 with a 600 dpi laser printer. For EPSON Stylus* printers, *choosefrom 100 to 240 dpi for 720 dpi output and from 100 to 150 dpi for 360 dpi output.*

### *Tip:*

*For printing on a commercial printing press, multiply the lines per inch (lpi) the press prints by 2 to determine the scanning resolution. For example, if the lpi is 150, scan at 300 dpi. (lf the resulting file is too large, try multiplying the lpi by 1.5 to determine the scanning resolutibn.)*

*Tip: If you plan to enlarge an image when you print it, scan it at a higher resolution than you normally would.*

### Selecting calibration profiles

Use the Calibration pull-down menu to select a predefined calibration profile or create a custom one. TWAIN can then use the profile as it scans to create the best quality image.

EPSON TWAIN Scanning Utilities provide many predefined printer calibration profiles, including those for the EPSON Stylus color printers, as listed below:

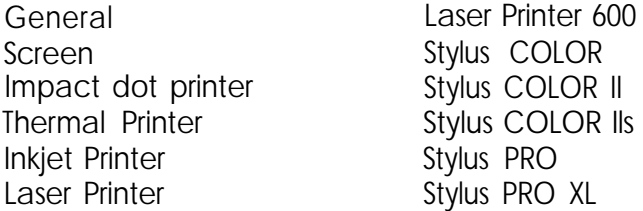

### *Note:*

*In addition to the calibration profiles provided with the Scanning Utilities, you can create your own calibration profiles for any color printer you use. For more information, see Chapter 2.*

### Modifying, adding, and deleting destinations

To modify an existing Destination, select it from the Destination Name pull-down menu and change the necessary settings. Choose Save and then choose OK.

### *Note:*

*If you don't click Save be&e you click* OK, *the Destination settings are not changed.*

To add a new Destination, select an existing one with similar settings to the one you want to create. Then delete the existing name from the Destination Name pull-down menu and type a new name in the field. Change the necessary settings and choose Save; then choose OK.

<span id="page-33-0"></span>To delete an existing Destination, select it from the Destination Name pull-down menu and choose Delete; then choose OK

### *Previewing and Adjusting the Image*

Once you have selected the Image Type and Destination settings, you can preview and adjust your image before you scan it. (To use the special effects features, see Chapter 4.)

Two Preview icons on the TWAIN advanced screen allow you to preview your image: the Preview icon and the Zoom Preview icon:

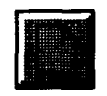

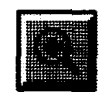

**Preview icon Zoom Preview icon**

Click the Preview icon to preview the entire document table in the preview window.

Click the Zoom Preview icon to see a full-size preview in the selected area. See the next section for instructions on selecting the preview area.

### *Note:*

*If you click the Zoom Preview icon before you select an area, the preview includes the entire document table.*

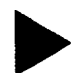

### *Tip:*

*If you cannot see the image clearly after you preview it, change your* Monitor *Control Panel settings to a lower resolution with more colors. Then perform a screen calibration again.*

### **Adjusting the** *preview area*

Once you see a preview of the image on the screen, you can define the area you want to scan or select the entire image area.

To define a specific area, position the mouse pointer at a comer of the area; the pointer changes to  $a +$ . Hold down the mouse button as you drag the pointer across the image. When you release the mouse button, a rectangle on the screen identifies the scan area.

To adjust the size of your selected area, move the mouse pointer to the edge of the selection rectangle; the pointer changes to a small square. Hold down the mouse button and drag the edge of the rectangle to the new location.

You can also move the position of the selected area. Place the mouse pointer inside the selection rectangle; the mouse pointer changes to a hand. Hold down the mouse button and drag the selection rectangle to a new location.

To select the entire image area, click the Auto Locate icon:

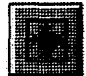

Auto Locate icon

See "Using Automatic Features" in Chapter 4 for more information about using the Auto Locate icon.

### *Adjusting the image size*

Vertical and horizontal rulers along two sides of the preview window provide measurements for the image you have previewed. You can change the unit of measure for these rulers by selecting pixels, inches, or cm (centimeters) from the pull-down menu next to the Width and Height fields.

The size of the full image or the selected area appears in the Width and Height fields. You can type new values in these fields to define a selection area of a specific size.

You can select the Lock icons to keep specific values in either the Width field or the Height field. Click the Lock icon once to lock the value in place; the icon shows a closed lock. Click it again to unlock the value.

As you modify your selection area or other image settings, you see the file size of the image in the Size field.

### **Note:**

*Some applications convert the image to fu11 24-bit data, so the actual size of the image may* be *larger than the value displayed in* **Size.**

### Setting the image scale

The Scale field displays the amount by which an image is enlarged or reduced during a scan. You *can use* this setting to scan the image from half its normal size (50%) to twice its normal size (200%). To change this value, move the slide bar or type the value you want in the % field.

### *Note:*

*If you increase the* Scale, *the Size value also increases to indicate a larger file size.*

You can use the Lock icon to keep the scale value constant. Click the Lock icon once to lock in the value; the icon shows a closed lock. Click it again to unlock the value.
# *Scanning the* **Image**

When you are finished selecting settings on either the easy or advanced screen, and the image you are scanning looks just right in the advanced preview window, you can scan the image by choosing the **Scan** button.

If you choose **Scan** from the easy screen, TWAIN automatically selects the entire image and scans it.

If you are scanning from the advanced screen and have not previewed the image or selected a preview area for it, be sure to click the Auto Locate icon before choosing **Scan.** Otherwise, the entire document table is scanned.

When you close the TWAIN screen, you can further modify your image using the features of your image editing software.

# *Chapter 4 Using Special Effects*

The EPSON TWAIN advanced screen gives you many options for editing images before you scan them. If you have image editing software, you can achieve all of the special effects described in this chapter-and more-using that software. However, if you don't have image editing software, EPSON TWAIN allows you to create a broad range of special effects using these options:

- **TWAIN** configuration options
- **Image control settings**
- **Q**Gammacorrection
- **Q** Color adjustments
- **Q** Invert image feature
- **D** Automatic features.

# *Modifying the TWAIN Configuration*

When you **choose** the **Configuration** button on the TWAIN advanced screen, you see the following dialog box:

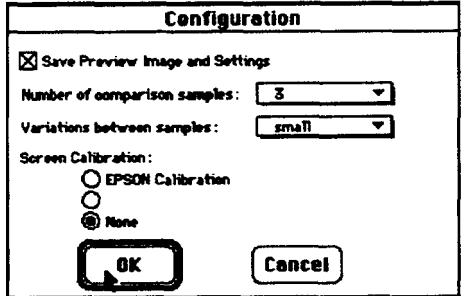

To save the preview image so it reappears in the preview window when you next open the advanced screen, select the Save Preview Image and Settings option. The preview image, any TWAIN settings you select, and any user-defined options you create are saved in EPSON TWAIN Settings in your System Preferences folder. (If you need to return all the TWAIN settings to their default values, drag the EPSON TWAIN Settings icon into the Trash and start over.)

If you have performed a screen calibration (as described in Chapter 2), you can enable it by selecting the EPSON Calibration option.

*Note:*

*The ES-300C does not support calibration.*

## **Note:**

*If Apple ColorSync is not installed in your Macintosh Control Panel and Extensions folder, or if 3* Pass *scanning is selected in the Image Type dialog box, you cannot select the* Apple Colorsync *feature in the Configuration dialog box. TWAIN can only display using ColorSync if* Monitor *is set to thousands or millions of colors in the Control Panel.*

In the Configuration dialog box, you can select the number of samples that will simultaneously display in the preview area (either 3 or 5) from the Number of comparison samples pull-down menu. This setting will be used if you select the Comparison icon for any of the special effects features described in this chapter. Comparison samples let you select the image you prefer from a group of preview images that use different settings.

You can also define the amount of variation between the settings displayed in the comparison samples by selecting small, medium, or large from the Variations between samples pull-down menu.

# *Using Image Controls*

The Image Controls available when you choose the **interest of the control** icon let you adjust the following image settings:

- $\Box$  Brightness changes the intensity of light
- Contrast determines the gradation between highlights and shadows
- $\Box$  Highlight adjusts the lightest areas
- $\Box$  Shadow adjusts the darkest areas
- Sharpness adjusts the focus
- $\Box$  Threshold adjusts the point at which the gray values change to either black or white. This option is available only when the Pixel Depth setting is Black & White and the Halftone setting is None in the Image Type dialog box. When Threshold is available, the other image control settings are not available.

#### *Note:*

*The ES-300C scanner does not support Contrast, Highlight, Shadow, Sharpness, and Threshold settings.*

Follow these steps to use the Image Controls:

1. From the advanced screen, click the preview icon,  $\Box$  to display your image in the preview window.

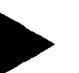

# *Tip:*

*If you want to scan only a portion of the image displayed in the preview window, define the area you want to scan* and click the Zoom Preview icon, **the substantial edge of the Zoom Preview** icon, **the substantial edge of the** *zoom Preview icon***, <b>the** *zoom Preview icon*, *area. This makes your comparison previews larger and easier to see.*

**2. Choose the Image Controls icon. You see the following dialog box:**

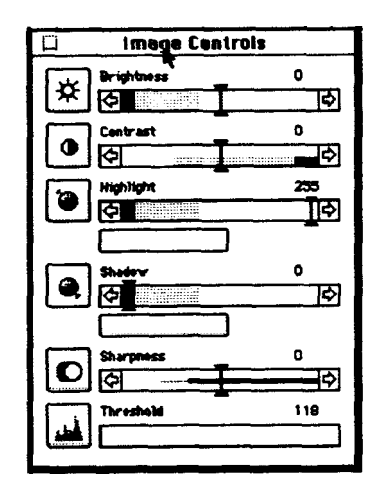

**3. Adjust the settings until the image in the preview window looks the way you want it to look. See the following table for guidelines on changing these settings.**

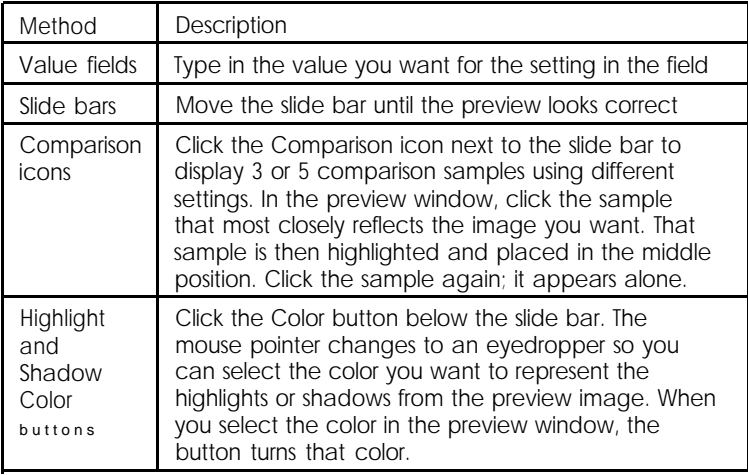

\* You cannot choose the Highlight and Shadow color buttons when comparison samples are displayed in the preview window.

- 4. When the image in the preview window looks the way you **want,** close the Image Controls dialog box.
- 5. You can now scan the image into your application.

You can return any option you've modified to its default setting by holding down the **Option** key and clicking the option's slide bar. To reset all the Image Controls, click the Reset button just below the Image Controls icon.

# *Adjusting Gamma Correction*

Adjusting the gamma levels lets you change the pixel brightness in the midtones, highlights, and shadows of an image without dramatically changing it. This modifies the contrast in image tones so they reproduce with greater detail on a printer or monitor. (The Gamma Correction setting is not selectable if you chose the **Line Art** Image Type setting.)

## *Note:*

*Gamma Correction is not available for the ES-300C.*

After you have previewed an image, choose the Gamma Correction icon,  $\blacksquare$ . You see the following screen:

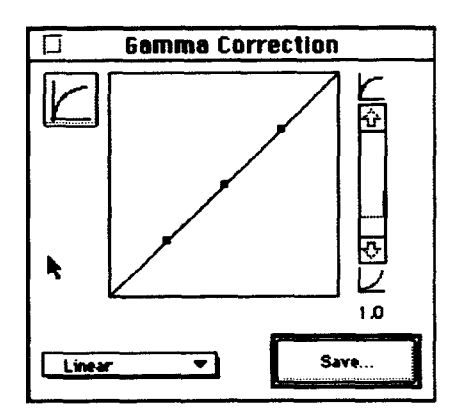

Adjust the gamma curve settings using the slide bar. You see the effects of the new settings in the preview window and the Gamma Correction Name changes to User Defined.

If you choose the Comparison icon to the left of the graph, you see either three or five comparison views with different gamma settings. You can choose the comparison sample that most closely reflects what you want the image to look like.

If you modify the existing setting, you can save it for future use by choosing the Save button. You see the following screen:

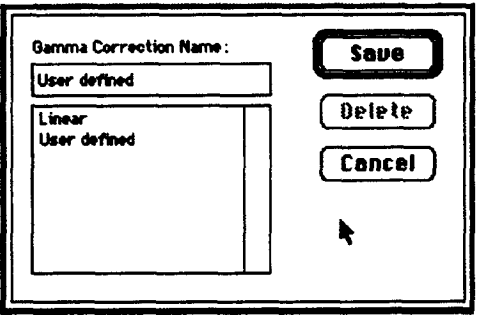

Type the name you want to assign to the setting in the Gamma Correction Name field and choose Save. Then choose OK. Now the name for the new setting is available in the pull-down menu so you can select it whenever you want to use it.

You can also delete an existing gamma correction setting by selecting it from the Gamma Correction Name pull-down menu and clicking Delete. Then choose Save to return to the Gamma Correction screen.

You can return the Gamma Correction option to its default setting by choosing the Reset button just below the Gamma Correction icon on the advanced screen.

# *Adjusting Colors*

After you have previewed the image, choose the Color Adjustment icon,  $\blacksquare$  You see the following screen:

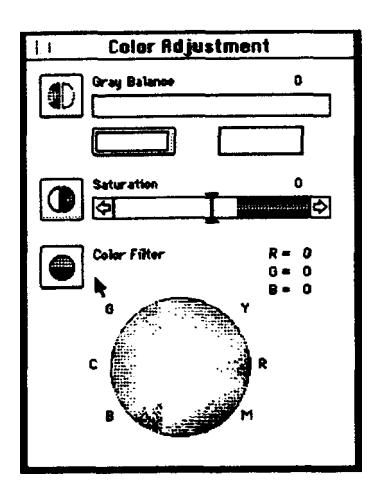

#### **Note:**

*Color Adjustment settings are not available for the ES-300C.*

You can adjust these settings in the Color Adjustment dialog box, as described in this section:

**Q** Gray Balance

**Saturation** 

Color Filter.

You can return the **Gray Balance** and **Saturation** options to their default settings by holding down the Option key and clicking the option's slide bar. To reset all the Color Adjustment options to their defaults, click the **Reset** button just below the Color Adjustment icon.

# *Setting the Gray Balance*

Neutral shades of gray are produced by mixing the three colors used to make up the image in approximately equal proportions. Sometimes, however, the resulting gray shades are not truly neutral. To create a more neutral gray, adjust the **Gray Balance** setting.

Choose the left Color button below the **Gray Balance** slide bar; the mouse pointer changes to an eyedropper icon. Select the color in the preview scan you want to neutralize. Then either move the slide bar to adjust the color or choose the Comparison icon to the left of the slide bar to choose the level you want from the comparison samples. The **Gray Balance** value field shows the setting for the selected color *or you can* type a specific value in the field.

# *Changing Saturation*

Changing the saturation levels of a color increases or decreases the amount of color in a specific hue. Less saturated colors are more pale while saturated colors are richer.

You can change the saturation levels in the image by adjusting the **Saturation** slide bar. You can also click on the Comparison icon to the left of the slide bar to choose the saturation level you want from the comparison samples. The **Saturation** value field shows the setting you selected or you can type a specific value in the field.

To remove color from an image completely, move the **Saturation** slide bar all the way to the left.

Note: *The saturation setting is ignored during 3-pass scanning.*

# *Using Color Filters*

**Color filters can help eliminate color tinges (or an undesirable overall color tone) that exist in the original. You can also use filters to give your image a specific color effect.**

**When you click any point in the Color Filter wheel radials, that color is increased in the image. You can see numerical values for the amount of red, green, and blue to the right of the color wheel. To reset the values to** 0, **click the center of the wheel.**

**When you choose the Comparison icon for Color Filter, you can select from a series of comparison samples of the image using different color filters.**

**Note:** *Color filters are ignored during 3-pass scanning.*

# **Inverting an** *Image*

**The Invert icon, , creates a negative of an image. You can use this feature to turn a positive image into a negative or to create a positive image from a negative.**

## **Note:**

*To scan a negative image and invert it, your scanner must have a Transparency Unit installed and you must select* Transparency Unit *as* your *Document Source option.*

**To invert an image, preview the image and choose the Invert icon. You see the inverted image in the preview window.**

# *Using Automatic Features*

**The TWAIN advanced screen offers two automatic features:**

- **Auto Exposure, which automatically adjusts the exposure**  $\Box$ **of an image and sets the Highlight and Shadow settings**
- **Auto Locate, which locates and selects the target image from within the preview image.**

*Note: When you scan using the easy screen, both automatic features are always in effect.*

# *Using Auto Exposure*

**After you preview an image, click the Auto Exposure icon, to automatically adjust the brightness and contrast in an image.**

*Note: Auto Exposure is not available for the ES-300C.*

# *Using Auto Locate*

**After you preview an image, click the Auto Locate icon,**  $\blacksquare$ , to **crop out everything on the document table except the image.**

**If a document contains more than one image, you can roughly define the scan area using the mouse, then click the Auto Locate icon. Auto Locate then defines the image area to include only the image or portion of the image you've selected.**

# Chapter 5 *Saving and Exporting Images*

You can always scan an image using your TWAIN-compliant image editing application. However, if your application is not TWAIN-compliant, you can use EPSON Scan! II to scan the image and export it in a format your application can **open,** as described in this chapter.

# *Saving a Scanned Image*

Before you export an image, you need to save it in its original EPSON Scan! II format. Otherwise, you will not be able to retrieve it again in EPSON Scan! II. Follow these steps:

- 1. Start EPSON Scan! II, if necessary.
- **2. Select Acquire** from the File menu.
- **3. Select Scan to scan your image.**
- 4. Choose **Save** AS from the File menu. You see the following dialog box:

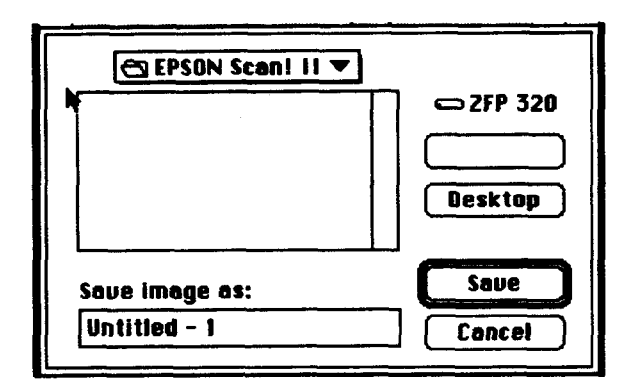

- 5. In the pull-down menu at the top, select the folder in which you want to save the file.
- 6. Type a filename for your image in the Save image as field.
- 7. Click Save.

The image is saved in the EPSON Scan! II file format. You can now open this file in EPSON Scan! II and export it with a different format, as described below.

# *Exporting* **an Image**

EPSON Scan! II allows you to export an image in a file format your application software can use. For information on the file formats your software can open, see your software manual.

## **Note:**

*Your application software cannot import images saved in the EPSON Scan! II file format and EPSON Scan! II cannot open an exported image file. Always save an image in EPSON Scan! II before exporting.*

Follow these steps to export an image:

**1.** Choose Export from the File menu. You see the following dialog box:

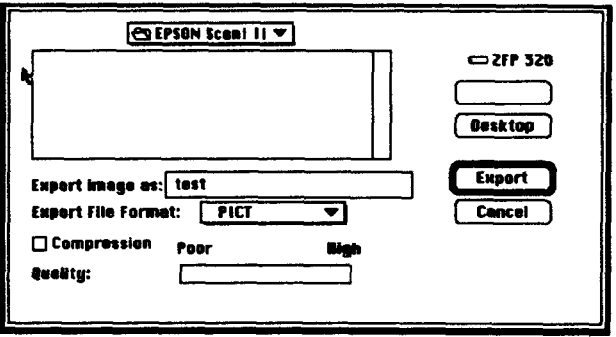

- **2.** In the pull-down menu at the top, select the folder to which you want to export the file.
- **3.** Type a filename for your image in the Export image as field.
- **4.** You can choose one of these formats from the Export File Format menu: PICT, TIFF5.0, TIFF6.0(JPEG), JPEG, and EPS. (For a description of these file formats, see the Term Glossary.)

## *Note:*

*You cm select TIFF6.0(JPEG) and JPEG formats only if you selected* 16 Million Colors for *the* Pixel Depth *setting in the Image Type dialog box when you scanned the image.*

- **5.** If you selected the PICT format, you can click the Compression checkbox to turn this feature on and off. Compression makes the resulting PICT file smaller.
- **6.** If you selected the TIFF6.0(JPEG) or JPEG format, or you selected the PICT format and turned **on** Compression, EPSON Scan! II allows you to choose the image quality. Since JPEG uses a Lossy compression scheme, selecting higher quality gives you less compression. To change the image quality, move the Quality slide bar to the desired **setting.**

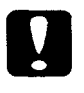

#### *Caution:*

*If you turn on Compression, do not select* Poor *on* the *Quality slide bar; you may lose data in the file.*

**7.** *click Export.*

The image is saved in the selected file format. You can now import this file into your application software; see your software manual for instructions.

# *Acquiring and Exporting an Image*

**EPSON Scan! II allows you to scan and export an image directly into a selected file format without displaying it on the screen. Since the image is not displayed, you can perform scanning operations more quickly.**

## **Note:**

*EPSON Scan!* II cannot open *an image file once if is exported.*

# **Follow these steps:**

- **1. Start EPSON Scan! II, if necessary.**
- 2. **Choose Acquire & Export from the File menu. You see the TWAIN screen. (If you see the easy screen, click** Advanced.)
- **3. Choose Scan. You see the following dialog box:**

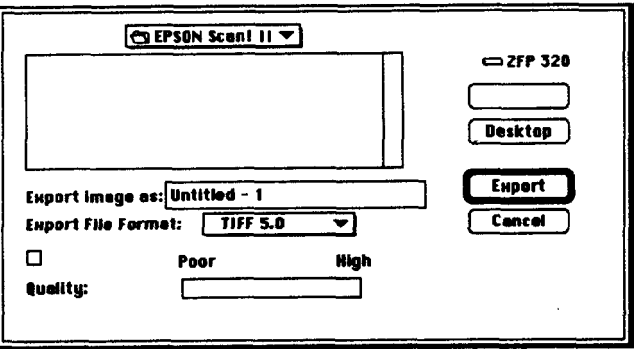

- **4. In the pull-down menu at the top, select the folder to which you want to export the file.**
- 5. **Type a filename for your image** in **the** Export image as **field.**

6. You can choose one of these formats from the Export File Format menu: PICT, TIFF5.0, TIFF6.0(JPEG), JPEG, and EPS. (For a description of these file formats, see the Term Glossary.)

## *Note:*

You *can* select TIFF6.0(JPEG) and JPEG formats only if you selected 16 Million Colors for *the Pixel Depth setting in the Image Type dialog box when you scanned the image.*

- 7. If you selected the PICT format, you can click the Compression checkbox to turn this feature on and off. Compression makes the resulting PICT file smaller.
- 8. If you selected the TIFF6.0(JPEG) or JPEG format, or you selected the PICT format and turned on Compression, EPSON Scan! II allows you to choose the image quality. Since JPEG uses a Lossy compression scheme, selecting higher quality gives you less compression. To change the image quality, move the Quality slide bar to the desired setting.

# *Caution:*

*If you turn on Compression, do not select* Poor on the *Qualify slide bar; you may lose data in file*

# 9. click Export.

The image is scanned and exported in the selected file format. You can now import this file into your application software; see your software manual for instructions.

# *Exiting EPSON Scan! II*

To exit EPSON Scan! II, make sure you have saved or exported your image file. Then choose Quit from the File menu.

# *Chapter 6 Troubleshooting*

If you have problems using the EPSON Scanning Utilities, or with the quality of your printed **or scanned images,** check the two sections in this chapter for possible solutions.

*Problems Using the EPSON Scanning Utilities*

**When you select a TWAIN data source, EPSON Scanners is** not listed.

Either the EPSON Scanning Utilities were not installed or they were not installed correctly. Reinstall the EPSON Scanning Utilities; see Chapter 1 for instructions.

#### **Nothing happens when you select Acquire.**

Make sure your scanner is turned on and the cables are connected properly.

EPSON TWAIN may not be selected as the TWAIN data source in your application. You'll usually find the Select TWAIN Source option under the File menu.

The EPSON TWAIN data source may not be installed correctly. Reinstall the EPSON Scanning Utilities from your installation diskettes; see Chapter 1 for **instructions.**

You may have selected the wrong SCSI ID for the scanner. Check the settings for your scanner and any other SCSI devices you may have. Then reinstall the EPSON Scanning Utilities.

An error condition may have caused your application or the TWAIN data source in the EPSON Scanning Utilities to stop working correctly. Save any documents in process and close any open applications. Restart your Macintosh to restore the TWAIN data source; then start your application and try again.

Sometimes an error condition may cause the computer to display a message telling you that your scanner is not recognized. If this happens, reset your scanner by turning it off and on or pushing the RESET button. Then restart your Macintosh and try again.

The **system** fails or an error **message** appears when you choose **Acquire from your application software.**

You may have more than one TWAIN screen open at once. Reset your Macintosh and use only one active TWAIN screen.

Your scanned image may be too big. Reset your system and reduce the size of the scanned image.

If you see an insufficient memory error message, you may not have enough memory allocated to the application to use it with EPSON TWAIN. Use the Finder Get Info window to increase the memory **allocated** to your **application** by 4MB to 5MB.

#### **The EPSON Scanning Utilities do not start.**

Make sure you are using a system with the minimum requirements for the EFSON Scanning Utilities. See the Introduction in this manual.

Check that the system requirements are correct for your software application and that your software supports your scanner model.

Be sure that you have correctly installed and set up your application software.

See if your Macintosh has enough application memory to run your software. If you are running other software at the same time, you may not have enough memory left. See the section on memory allocation in your Macintosh manual.

#### **The scanner does not start scanning.**

See that the scanner's READY light is on.

Make sure the scanner's terminator and SCSI ID are set correctly.

**After clicking the Preview icon, the image does not appear in the preview window.**

Click on the TWAIN preview window.

#### **The scan is not the full width you selected in the preview area.**

The EPSON ES-300C and ES-600C scanners restrict the scan width to 4096 pixels at high resolutions. Choose a lower resolution for a wider scan.

**After scanning and opening several scanned images, your application software fails and your scanned image is lost.**

Save and close the scanned images before scanning a new one.

**The size of your image increases after scanning it into your image editing application.**

**Your image editing software may be converting the image to** full 24-bit data, which requires more disk space. See your **application software manual** for more **information.**

**An error in the scanner or a paper jam in the Automatic Document Feeder caused an error message.**

**Remove the jammed paper or reset the scanner to clear the error condition; then try scanning again.**

**The Sharpness setting is grayed out in the Image Controls dialog box**

**Your scanner does not support the Sharpness feature.**

**The Document Source setting is grayed out in the EPSON TWAIN screen.**

**This is normal. You must first install an optional Automatic Document Feeder or a Transparency Unit to be able to select these as your Document Source.**

**You are using Adobe® Photoshop® 2.5.1 and the Color Drawing and Color Halftone options are grayed out in the Image Type pull-down menu.**

**This is because Photoshop 2.5.1 can scan only in 1, 8, or 24 bits per pixel, so you cannot use these M-bit per pixel Image Types.**

**The Preview icon is grayed out when the Automatic Document Feeder is selected under Document Source.**

**The preview feature is disabled when the Automatic Document Feeder is selected because the document would have to be fed through the feeder for the preview scan and then reinserted into the feeder for the final scan. If necessary, use the document table for previewing your document.**

**Auto Locate does not work when scanning two or more originals.**

**Make sure none of the documents are touching one another on the document table.**

**When you scan a monochrome image, the scanned image is reversed like a negative image.**

**If your application has an invert function, use it to reverse the image, or use the Invert option on the TWAIN advanced screen.**

**Some applications misinterpret the scanner data. Check with the application's manufacturer for an updated program version.**

**The default settings for Image Type and Destination don't meet your specific scanning requirements.**

**You can define your own settings; see Chapter 3.**

**The Halftone setting in the Image Type dialog box is grayed out.**

**Halftone and dither settings on most EPSON scanners are only available when the Pixel Depth setting is set to Black & White or 8 Colors (1 or 2 bits per pixel per color).**

**The application software displays an error message, freezes, or fails after scanning.**

**Make sure you close the TWAIN screen before switching to your application software.**

**The image you scanned may be oversized. Try reducing its file size by changing its resolution or dimension; then scan it again.**

**If you selected 16 Gray as the Pixel Depth setting, change to** 256 Gray and try scanning again.

If you scanned an image at a high resolution (800 dpi) and at the maximum allowable width using the Color Photo Image Type setting, restart your Macintosh and reduce the resolution and the width of the scanned image. Then try scanning again.

If your application contains a scan manager feature, you may have closed it before closing the EPSON TWAIN screen. Scan your image again, but close the **TWAIN screen before closing** your application's scan manager.

If you selected 3-pass scanning in EPSON TWAIN, you may need to free some space on your hard disk to scan.

## **After scanning with an image editing application, the scanned image disappears.**

Make sure you close the TWAIN screen before switching to your application software.

## **The rows in the screen calibration window do not match closely enough.**

Try adjusting your monitor's brightness and contrast settings.

## **The TWAIN screen changed its color settings after a preview scan.**

Increase the number of colors or decrease the resolution your monitor displays using the Monitor Control Panel.

## **The colors in the Color Filter wheel do not reflect the gradated "rainbow" spectrum of colors.**

Increase the number of colors or decrease the resolution your monitor displays using the Monitor Control Panel.

**After starting a multipage scan using the Automatic Document Feeder, the image editing application freezes, displays an error message, or fails.**

**Reset the system and reduce the number of pages you are scanning with the Automatic Document Feeder.**

**After closing the EPSON TWAIN screen, a partial image of the screen appears over the scanned image.**

**Scroll the application's frame to clear the partial image.**

**After selecting a part of an image to scan, the image did not scan correctly.**

**Scan the whole image instead of a portion of it.**

# *Problems With Image Quality*

**This section tells you how to fix problems with image quality that may occur when you scan or print images.**

**The entire image is distorted or blurred.**

**Make sure that the document is placed flat against the document table.**

**You may have moved the document during scanning. Check the position of the document.**

**See that the scanner is not tilted or placed on an unstable surface.**

## **Part of the image is distorted or blurred.**

Part of the original may be wrinkled, warped, or not in contact with the document table. Be sure the document is uniformly flat.

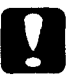

#### *Caution:*

*Do not place heavy objects on the document table.*

## **The edges of the document are not scanned.**

The document table has non-readable areas around the edges. Adjust your document's position so that the image comes inside the readable area.

## **Color is patchy or distorted at the edges of the document.**

If the original is very thick *or warped* at the edges, the edges of the image may be discolored. Cover the edges of the original with opaque paper to avoid having outside fight interfere.

If part of the original is outside the document table, the edge may not be in contact with the document table and may be discolored. Change the position of the original.

#### **The image is faint or out of focus.**

Make sure the document is placed flat on the document table.

**Check your Gamma Correction setting.**

Make the **Brightness setting** darker.

Make sure you have calibrated your monitor and printer to your scanner, and that you are using the resulting calibration profile. See Chapter 2 for more information

The image is too dark and without details.

Adjust the Brightness, Gamma Correction, and Shadow settings to lighter values and scan the image again. Also check the brightness and contrast values of your monitor.

Check that the Destination output device is set correctly. If it is set to Screen, output on a printer may be too dark.

Straight lines in the image are jagged.

The document may be placed at an angle on the document table. Align it so that the horizontal and vertical lines are carefully aligned with the rulers on the document table.

The image does not look the same as the original.

Make sure you have performed the calibration procedures and selected the correct printer profile; see Chapter 2.

Try different combinations of scanner settings.

Check that your software is correctly installed.

If you are importing an image file into your application software, see if the file format is acceptable for your software. Also check that the settings of your application and your image match. See your application software manual.

## **A line** of dots is always missing on the scanned image.

If this happens only on your printed image, your printer or its print head may have a problem or need cleaning; see your printer manual.

If this happens on both your screen and printout, the scanner's sensor may be malfunctioning. Consult your dealer.

## **Using halftoning, textured dot patterns appear in the image.**

This is normal halftoning; see your scanner manual for examples.

## **The color on the video display seems different from that of the original image.**

Depending on your monitor, its resolution/color settings, and your EPSON TWAIN settings, the screen colors may be different from the original. This may be normal, especially if colors in the printed image more closely match the original.

Make sure you have correctly performed the screen calibration process in EPSON Scan! II. Recalibrate and try again.

Check your scanner settings-such as Pixel Depth, Gamma Correction, and Color Adjustment-or try **a** different combination of settings.

## **The printed color seems different from that of the originals.**

Check that you have correctly performed the printer calibration process in EPSON Scan! II using the correct printer calibration profile. Recalibrate and try **again.**

The colors in a printed image may not match the colors of the original image exactly because the scanning and printing processes use two **different** color interpreting technologies.

## **The printed image is larger or smaller than the original size.**

Check the image size settings in your application and TWAIN. You may also have used the Zoom Preview icon. Do not use the size of the image on your monitor to judge the printed size.

#### **The image cannot be printed on the printer, the printout** is **garbled, or the printout is not an image.**

Check that the printer is properly connected to your Macintosh and is set up correctly; see your printer manual.

Check that your software is properly installed and set up for your printer; see your software manual.

**Images** cannot be scanned **at all or only a few dots appear in the scanned image.**

Try different EPSON TWAIN settings. Be aware that some settings disable others for a particular effect. Also, depending on your scanner, some features may not be available.

**Set the Brightness, Highlight, or Gamma Correction options** to darker settings and scan the image again.

If you selected Line Art as the Image Type setting and any setting other than Screen as your Destination setting, try increasing the Threshold setting to a higher value.

#### **Moiré (interference) patterns appear in the scanned image.**

Moiré patterns commonly occur when you scan images that include halftone screens. To minimize this effect, try any of the following solutions:

- $\Box$  Move or angle the original slightly
- **Q** Change the Sharpness setting
- □ Change the Scale setting slightly
- **Select 3 pass** for the Scanning Sequence.  $\mathbf{G}$

When you **select 16 Gray for the Pixel Depth setting, the scanned image appears black in your application software.**

Choose 256 Gray for the Pixel Depth setting and try scanning again.

**The image appears upside down and truncated in your application software after scanning.**

Before you scan the image, reduce its file size to less than 1MB by adjusting settings on the TWAIN advanced screen.

**When you select** 256 **Color for the Pixel Depth setting, the scanned image does not match the previewed image.**

Select Color Photo as the Image Type and try scanning again.

Select 16 Million Colors for the Pixel Depth setting and try scanning again.

#### **The image looks corrupted.**

Check your printer driver settings. If the paper size is set larger than Letter or A4, select a smaller paper size or the maximum paper size your scanner can support. See your scanner documentation for more information.

You may need to choose a lower resolution for the video display setting **using** the Monitor Control Panel. See your Macintosh documentation for more information.

If you change Monitor settings, perform another screen calibration.

# **Appendix**

**This appendix lists the default settings for the Image Type and Destination options in EPSON TWAIN.**

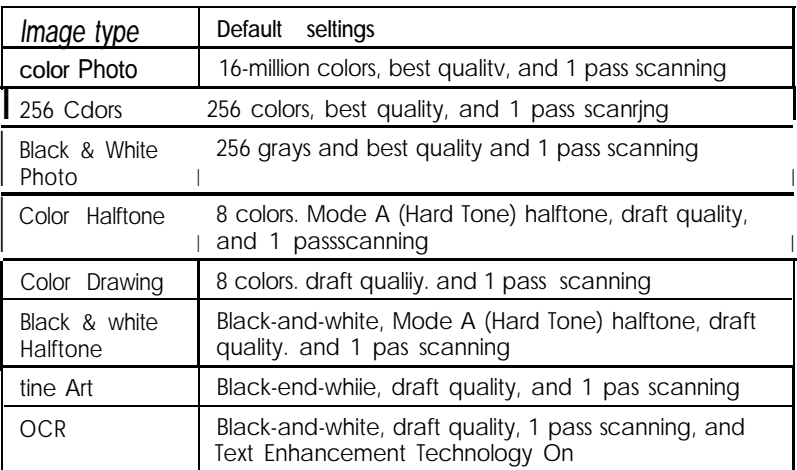

# *Default Image Type settings*

## *Default Destination settings*

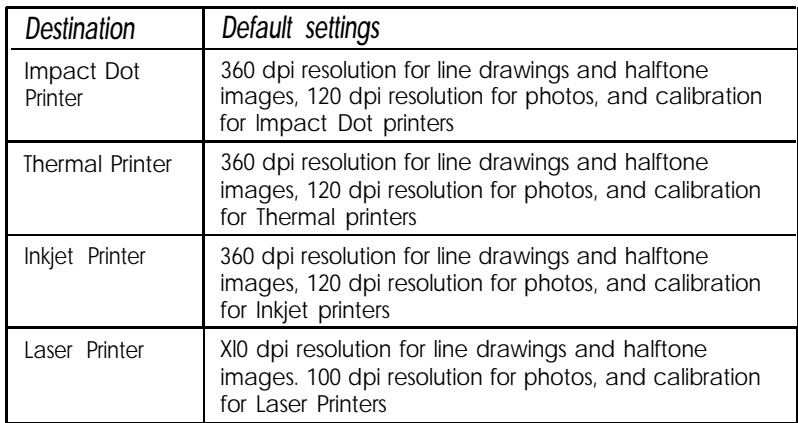

Default Destination settings (continued)

| I Destination    | Default settings                                                                                                    |
|------------------|----------------------------------------------------------------------------------------------------|
| <b>FAX</b>       | 200 dpi resolution for line drawings and halftone<br>images, 200 dpi resolution for photos, and calibration<br>for Inkjet printers           |
| <b>OCR</b>       | 300 dpi resolution far line drawings. halftone images,<br>and photos. with General calibration                                               |
| Laser 600 dpi    | 600 dpi resolution for line drawings and halftone<br>images, 200 dpi resolution for photos, and calibration<br>for Laser Printer 600         |
| Stylus COLOR     | 800 dpi resolution Won for line drawings and halftone<br>images, 240 dpi resolution for photos, and calibration<br>for Stylus COLOR Printers |
| Stylus Pro XL    | 800 dpi resolution for line drawings and halftone<br>images, 240 dpi resolution for photos, and calibration<br>for Stylus Pro XL Printers    |
| Stylus Pro       | 800 dpi resolution for line drawings and halftone<br>images, 240 dpi resolution for photos, and calibration<br>for stylus Pro Printers       |
| Stylus COLOR II  | 800 dpi resolution for line drawings and halftone<br>images, 240 dpi resolution for photos, and calibration<br>for Stylus COLOR II Printers  |
| Stylus COLOR IIs | 800 dpi resolution for line drawings and halftone<br>images, 240 dpi resolution for photos, and calibration<br>for Stylus COLOR Ils Printers |
|                  | 180 dpi resolution for line drawings. halftone images,<br>and photos, with General calibration                                               |

# **Icon Glossary**

This glossary describes the TWAIN icons. If you want to know what a specific icon does, locate the icon in this glossary; then read its description. Some icons open dialog boxes that contain more icons. Icons in the dialog box are described after the initial icon. See Chapters 3 and 4 for instructions on using the icons.

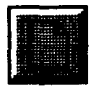

Preview. Allows you to see your entire image before scanning it. Once an image is in the preview window, you can check its width, height, and file size on the screen. Previewing also allows you to see the effects of changes you make to your image.

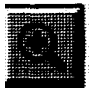

Zoom Preview. Allows you to select a specific area of an image in the preview window and preview it again so that only the selected portion of the image is shown. Use the mouse to select the part of the image you want to preview.

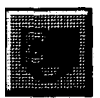

Invert. Allows you to change negative images into positive images, or positive images into negative images.

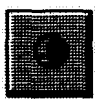

Auto Exposure. When you click this icon, the Highlight and Shadow settings in the Image Controls dialog box are automatically set. When you select Scan from the easy screen, TWAIN uses these settings.

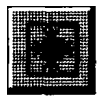

Auto Locate. Allows you to automatically select just the image. If your preview window contains more than one image and you only need one, roughly select the image you want by dragging the mouse pointer and clicking the Auto Locate icon. When you select **Scan** from the easy screen, TWAIN uses this setting.

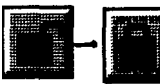

Lock and Unlock. Allow *you* to lock or unlock the current width, height, unit, or scale settings for an image. The default setting is unlock.

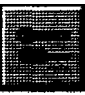

Image Controls. Opens the Image Controls dialog box, which contains settings described below.

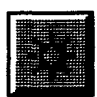

Brightness Comparison. Allows you to compare three or five image samples of varying brightness. The middle sample reflects the current setting.

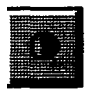

Contrast Comparison. Allows you to compare three or five image samples of varying color contrast. The middle sample reflects the current contrast setting.

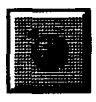

Highlight Comparison. Allows you to compare three or five image samples of varying highlight intensity or color. The middle sample reflects the current highlight setting.

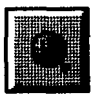

Shadow Comparison. Allows you to compare three or five image samples of varying shadow intensity or color. The middle sample reflects the current shadow setting.

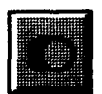

Sharpness Comparison. Allows you to compare three or five image samples of varying sharpness. The middle sample reflects the current sharpness setting.

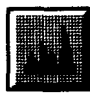

Threshold Comparison. Allows you to compare three or five image samples of varying black and white contrast. The middle sample reflects the current threshold setting.

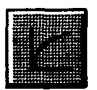

Gamma Correction and Gamma Correction Comparison. Opens the Gamma Correction dialog box, which contains settings for adjusting gamma levels when you want to alter the midtones, highlights, and shadows in an image. This lets you more accurately modify an image to reflect the tones in the original and bring out the details in shadow areas.

The Gamma Comparison icon allows you to compare three or five image samples of varying tonal quality. The middle sample reflects the current gamma adjustment.

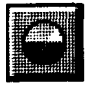

**Color Adjustment. Opens the Color Adjustment dialog box, which lets you adjust the colors in an image using the settings described below.**

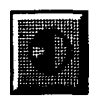

**Gray Balance Comparison. Allows you to compare three or five-image samples with varying casts of gray so you can select the most neutral gray.**

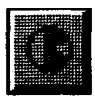

**Saturation Comparison. Allows you to compare three or five image samples of varying color saturations so you can select the paleness or richness you want in an image. Three-pass scanning ignores saturation settings.**

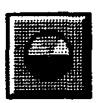

**Color Filter Comparison. Allows you to compare three or five image samples of varying col&s so you Can select the specific color effect you want in an image. Three-pass scanning ignores color filter settings.**

# *Term Glossary*

#### **Application Program**

**A software program designed to perform a specific task, such as word processing, image** *editing,* **or spreadsheet functions.**

#### **Automatic Document Feeder**

**A scanner accessory that automatically feeds a stack of paper into the scanner.**

#### **Brightness**

**A scanner software function to lighten or darken the output image data.**

#### **Calibration**

**A process that adjusts the color or black and white values in the scanned image file to compensate for the effects that software programs, printers, and monitors have on the image. Calibration produces a final output that more closely reflects the original.**

#### **Color Correction**

**A method of adjusting the color image data for a particular type of device so that the reproduction results are close to the original colors.**

#### **Color Filter**

**An EPSON TWAIN setting that lets you modify the color of an entire image.**

## **Color Separation**

**A process to convert full-color images into a limited number of primary colors. The additive primary colors (red, green, and blue) are used by the scanner and the subtractive primary colors (cyan, magenta, and yellow) plus black are used for printing press separations.**

#### **Contrast**

**The range between the darkest and lightest shades in an image.**

# **Destination**

**A set of resolution and calibration settings that match the characteristics of the scan to the final output device. EPSON TWAlN provides several Destination settings to adjust your scanned image to suit the output device you intend to use. You can also define your own Destination settings.**

## **Device**

**A piece of computer equipment that performs a specific task, such as a disk drive, a monitor, a printer, or a scanner. Also called a peripheral.**

**Device Driver**

**A file containing instructions that allow your computer to recognize and control a device (such as a monitor, printer, or scanner).**

**Dithering**

**A process in which software or an output device simulates continuous tones with repeating patterns of dots.**

**DPI**

**Dots per inch. A unit of measurement for resolution. The higher the value, the higher (finer) the resolution.**

**Dropout**

**A scanner software setting which lets you instruct your scanner to ignore a color.**

**EPS**

**Encapsulated PostScript. An industry standard file format supported by most applications.**

**Exposure The brightness and contrast of an image.**

**File Format**

**The manner in which a graphic image is stored on the disk.**

**Gamma Correction**

**A method of adjusting the transfer curve so that the reproduction results on different types of output devices have gradations similar to the original image.**
## Gray Balance

An EPSON TWAIN software setting that lets you adjust the grayness of any area of an image. You can remove color casts and discoloration to make the grays in an image more neutral.

#### Grayscale

The measure of grayness of any area of an image. When an image is scanned, the gray level of each pixel is determined.

#### Halftone

An image type which simulates grayscale by varying the sizes of the dots printed.

#### Halftoning

A process of converting continuous tones into digital data so that the output data simulates the tones.

#### Highlight

The lightest portion of an image.

#### Image Type

The way an image will be scanned or reproduced. EPSON TWAIN provides Pixel Depth, Halftone, Dropout, and Quality settings to adjust the scanned image you are creating. You can also define your own image type settings.

#### Interface

The connection between or among computer devices.

#### JPEG

Joint Photographic Experts Group. JPEG is standard file format for Lossy data compression and is supported by many applications.

#### Line Art

An image made up of lines and solids with no grays.

#### Lossy

A data compression system that intentionally discards (or loses) some data from the original image.

#### Midtone

The tonal value of a dot, located approximately halfway between the highlight value and the shadow value.

## Moire

An unwanted pattern that can occur when a halftone image is scanned or when it is scaled in an application after it has been scanned.

## **PICT**

An industry-standard file format supported by many applications.

Pixel

Picture Element. Each image is composed of a number of pixels. Pixels are sometimes called dots.

Pixel Depth

An EPSON TWAIN setting that lets you select the amount of color information in a file.

## Port

An interface channel through which data is transmitted between devices.

Resolution

Indication of how finely an image is resolved into pixels. Measured in dots per inch (dpi), pixels per inch (ppi), or sometimes samples per inch (spi).

RLE Compression Run-Length Encoding. A type of data compression.

**Saturation** 

The amount of color in a specific hue. Unsaturated colors tend to be pale. Saturated colors tend to be rich and vibrant.

## scaling

Reducing or increasing the size of an image.

scan

An operation performed by the sensor and the carriage of a scanner. The image is divided into pixels by scanning.

Scanning Area

The physical size of the image that can be scanned by the scanner.

SCSI

Small Computer System Interface. EPSON scanners use the SCSI interface to communicate between the Macintosh and the scanner.

Shadow

The darkest area of an image. The range between highlight and shadow determines the range and the color differentiation of the image.

Sharpness

The measure of enhanced detail in an image.

Threshold

The point at which the gray values are changed to either black or white.

TIFF5.0

Tagged Image File Format, version 5.0. TIFF is an industrystandard file format supported by many applications.

TIFF6.0(JPEG)

Tagged Image File Format, version 6.0 with JPEG compression. TIFF and JPEG are industry-standard file formats supported by many applications.

Transfer Curve

A Gamma correction graph which shows the contrast ratio between the input (original image) and output (image data) in image processing.

Transparency Unit

A scanner accessory which allows the scanner to use materials such as transparencies.

TWAIN

An open industry interface allowing you to acquire image data directly from external sources without leaving your current application.

Zoom The ability to enlarge a portion of an image.

# **Index**

# **A**

**Accessories, purchasing, Intro-4 Acquire & Export option, [5-4](#page-50-0) to [5-5](#page-51-0) Acquire option, [3-2,](#page-22-0) [5-1,](#page-47-0) [6-1](#page-52-0) to [6-2](#page-53-0) Additive color process, [2-1,](#page-12-0) [6-10](#page-61-0) Advanced screen accessing [3-2,](#page-22-0) [3-5](#page-25-0) Destination settings, [3-10](#page-30-0) to [3-13](#page-33-0) Image Type settings, [3-6](#page-26-0) to [3-10](#page-30-0) preview features, [3-13 t](#page-33-0)o [3-15](#page-35-0) scanning using, [3-16](#page-36-0) special effects, [4-1](#page-37-0) to [4-10](#page-46-0) using, [3-5](#page-25-0) to [3-15](#page-35-0) Apple ColorSync, [4-2](#page-38-0) Auto Exposure, [4-10](#page-46-0) Auto Locate, [3-14,](#page-34-0) [3-16,](#page-36-0) [4-10,](#page-46-0) [6-5](#page-56-0) Automatic Document Feeder, [3-3,](#page-23-0) [6-4,](#page-55-0) [6-7](#page-58-0) Automatic features, [4-10](#page-46-0)**

## **B**

**Best Quality mode, [3-7](#page-27-0) to [3-8](#page-28-0) Bit modes, see Data Brightness, [4-3 t](#page-39-0)o 4-4, [6-6,](#page-57-0) [6-8](#page-59-0) to [6-9,](#page-60-0) [6-11](#page-62-0) Bulletin Board Service, EPSON, Intro-5**

## **C**

**Calibration chart, [2-4](#page-15-0) to [2-6](#page-17-0) monitor, [2-1](#page-12-0) to [2-3,](#page-14-0) [4-2](#page-38-0) printer, [2-3](#page-14-0) to [2-9](#page-20-0) problems, [6-6,](#page-57-0) [6-8](#page-59-0) to [6-10,](#page-61-0) [6-12](#page-63-0) profile, see Calibration profile screen, [2-1](#page-12-0) to [2-3,](#page-14-0) [4-2](#page-38-0) system, [2-1](#page-12-0) to 2-10**

**Calibration profile creating [2-6](#page-17-0) to [2-8](#page-19-0) enabling, [4-2](#page-38-0) EPSON Stylus printers, [2-4,](#page-15-0) [2-9,](#page-20-0) [3-12](#page-32-0) exporting chart, [2-4](#page-15-0) to [2-6](#page-17-0) modifying, [3-12](#page-32-0) scanning using, [2-8](#page-19-0) to [2-9](#page-20-0) selecting, [3-12](#page-32-0) Capturing images, [3-1](#page-21-0) to [3-16](#page-36-0) Cautions, Intro-3 CMYK, [2-1](#page-12-0) Color adjustment, [4-7 t](#page-43-0)o [4-9,](#page-45-0) [6-6,](#page-57-0) [6-10](#page-61-0) buttons, 4-4, [4-8](#page-44-0) correction, [4-7](#page-43-0) to [4-9](#page-45-0) filters, see Color Filters option optimum resolution, [3-11](#page-31-0) problems, [6-6,](#page-57-0) [6-8,](#page-59-0) [6-10](#page-61-0) processes, [2-1,](#page-12-0) [6-10](#page-61-0) removing [4-8](#page-44-0) resolution see Resolution saturation, see Saturation separation, [2-6](#page-17-0) settings, [4-7](#page-43-0) to [4-9](#page-45-0) Color Filters option [3-8,](#page-28-0) [4-7](#page-43-0)[,4-9,](#page-45-0) [6-6](#page-57-0) Color Photo option, [2-8,](#page-19-0) [3-4,](#page-24-0) [6-6,](#page-57-0) [6-12](#page-63-0) ColorSync, Apple, [4-2](#page-38-0) Comparisons, [4-2,](#page-38-0) 4-4, [4-6,](#page-42-0) [4-8](#page-44-0) to [4-9](#page-45-0) Compression [5-3,](#page-49-0) [5-5](#page-51-0) CompuServe, Intro-5 Configuration system, Intro-2 TWAIN, [2-3,](#page-14-0) [4-1](#page-37-0) to [4-2](#page-38-0) Contrast, [4-3](#page-39-0) to 4-4, [6-6](#page-57-0) Create Calibration Profile option, [2-6](#page-17-0) to [2-8](#page-19-0) Customer support, Intro-4 to Intro-5**

#### D

Data **24-bit mode, [3-15,](#page-35-0) [6-3](#page-54-0) formats, [3-6](#page-26-0) source, [1-3,](#page-11-0) [6-1](#page-52-0) to [6-2](#page-53-0) Default settings, [3-4 t](#page-24-0)o [3-5,](#page-25-0) A-1 to A-2 Destination advanced screen options, [3-10 t](#page-30-0)o [3-13](#page-33-0) button, [2-9,](#page-20-0) [3-10](#page-30-0) default settings, A-1 to A-2 defining, [6-5,](#page-56-0) [6-11](#page-62-0) easy screen options, [3-4](#page-24-0) to [3-5](#page-25-0) Display, see Video display Dither options, [3-7 t](#page-27-0)o [3-8,](#page-28-0) [6-5](#page-56-0) Document Source option, [3-3,](#page-23-0) [4-9,](#page-45-0) [6-4](#page-55-0) Document table, [3-3,](#page-23-0) [3-16,](#page-36-0) [6-4](#page-55-0) to [6-5,](#page-56-0) [6-7](#page-58-0) to [6-8](#page-59-0) Draft Quality mode, [3-7](#page-27-0) to [3-8](#page-28-0) Dropout setting [3-7](#page-27-0) to [3-8](#page-28-0)**

## *E*

*Easy screen* **accessing [1-3,](#page-11-0) [3-2](#page-22-0) Destination setting [3-4](#page-24-0) to [3-5](#page-25-0) Document Source setting [3-3](#page-23-0) Image Type setting, [3-4](#page-24-0) scanning using, [3-16](#page-36-0) Electronic support services, Intro4 to Intro-5 Enable Screen Calibration option, [2-3,](#page-14-0) [4-2](#page-38-0) EPS, [5-3,](#page-49-0) [5-5](#page-51-0) EPSON Accessories, Intro-4 America Forum, CompuServe, Intro-5 Bulletin Board Service, Intro-5 Customer Care Centers, Intro-4 electronic support, Intro-4 to Intro-5** **EPSON Scan! II acquiring and exporting images, [5-4](#page-50-0) to [5-5](#page-51-0) calibrating with, see Calibration exiting [5-5](#page-51-0) exporting images, [5-1](#page-47-0) to [5-5](#page-51-0) file format, [5-1](#page-47-0) to [5-2](#page-48-0) installing, [1-1 t](#page-9-0)o [1-2](#page-10-0) introduction, Intro-1 to Intro-2 problems, [6-1](#page-52-0) to [6-7](#page-58-0) requirements, system Intro-2 saving images, [5-1](#page-47-0) to [5-2](#page-48-0) testing [1-3](#page-11-0) EPSON TWAIN, see TWAIN Errors, [6-2,](#page-53-0) [6-4](#page-55-0) to [6-5,](#page-56-0) [6-7](#page-58-0) ES-300C scanner restrictions, [3-8,](#page-28-0) [4-2](#page-38-0) to [4-3,](#page-39-0) [4-5,](#page-41-0) [4-7,](#page-43-0) [4-10,](#page-46-0) [6-3](#page-54-0) ES-600C scanner restrictions, [6-3](#page-54-0) Export Calibration Chart option, [2-4](#page-15-0) to [2-6](#page-17-0) Exporting images, [5-1](#page-47-0) to [5-5](#page-51-0)**

## *F*

*File* **24-bit data, [3-15,](#page-35-0) [6-3](#page-54-0) EPSON Scan! II [5-1](#page-47-0) [5-2](#page-48-0) formats, [2-5,](#page-16-0) [5-1](#page-47-0) to [5-5,](#page-51-0) [6-9](#page-60-0) size, [3-11,](#page-31-0) [3-14](#page-34-0) to [3-15,](#page-35-0) [6-5,](#page-56-0) [6-12](#page-63-0) Flatbed setting, [3-3](#page-23-0)**

### *G*

**Gamma correction [4-5](#page-41-0) to [4-6,](#page-42-0) [6-8](#page-59-0) to [6-11](#page-62-0) Gray Balance, [4-7](#page-43-0) to [4-8](#page-44-0) Grayscale, [3-11](#page-31-0)**

### H

**Halftone setting [3-7 t](#page-27-0)o [3-8,](#page-28-0) [4-3,](#page-39-0) [6-5,](#page-56-0) [6-10](#page-61-0) Height setting, [3-14](#page-34-0) to [3-15](#page-35-0) Help, where to get, Intro-4 to Intro-5 Highlight setting [4-3](#page-39-0) to 4-4, [6-11](#page-62-0)**

*I*

**Image acquiring and exporting, [5-4](#page-50-0) to [5-5](#page-51-0) adjusting preview, [3-14 t](#page-34-0)o [3-16](#page-36-0) exporting, [5-1](#page-47-0) to [5-5](#page-51-0) file size, [3-11,](#page-31-0) [3-14](#page-34-0) to [3-15,](#page-35-0) [6-5,](#page-56-0) [6-12](#page-63-0) inverting, [4-9,](#page-45-0) [6-5](#page-56-0) monochrome, [6-5](#page-56-0) negative, [6-5](#page-56-0) previewing, see Preview quality, [3-7](#page-27-0) to [3-8,](#page-28-0) [5-3,](#page-49-0) [5-5,](#page-51-0) [6-7](#page-58-0) to [6-12](#page-63-0) saving, [4-2,](#page-38-0) [5-1](#page-47-0) to [5-2](#page-48-0) scale, [3-15,](#page-35-0) [6-11](#page-62-0) scanning, [3-16](#page-36-0) size, [3-14](#page-34-0) to [3-15,](#page-35-0) [6-10,](#page-61-0) [6-12](#page-63-0) Image Controls icon, 4-4 settings, [4-3](#page-39-0) to [4-5](#page-41-0) Image editing software, [3-16,](#page-36-0) [4-1,](#page-37-0) [6-3,](#page-54-0) [6-6,](#page-57-0) [6-9](#page-60-0) Image Type option advanced screen, [3-6](#page-26-0) to [3-10,](#page-30-0) [4-3,](#page-39-0) [4-5](#page-41-0) default settings [6-5,](#page-56-0) A-1 easy screen, [3-4](#page-24-0) Installation, EPSON Scanning utilities, [1-1](#page-9-0) to [1-3,](#page-11-0) [6-1](#page-52-0) Invert feature, [4-9,](#page-45-0) [6-5](#page-56-0)**

## *J*

**JPEG, [5-3,](#page-49-0) [5-5](#page-51-0)**

#### *L*

**Line Art, [3-11,](#page-31-0) [4-5,](#page-41-0) [6-11](#page-62-0) Lock setting, [3-15](#page-35-0) Lossy compression scheme, [5-3,](#page-49-0) [5-5](#page-51-0)**

## *M*

**Macintosh requirements, Intro-2, [6-2](#page-53-0) Manual, how to use, intro-3 Measurement units, [3-14](#page-34-0) Memory, [6-2 t](#page-53-0)o [6-3](#page-54-0) Moire patterns, [6-11](#page-62-0) Monitor calibration, see Calibration Monitor Control Panel, [2-2,](#page-13-0) [3-13,](#page-33-0) [4-2,](#page-38-0) [6-4,](#page-55-0) [6-12](#page-63-0) Multipage scanning, [3-3,](#page-23-0) [6-7](#page-58-0)**

## *N*

**Net screen options, [3-7](#page-27-0) to [3-8](#page-28-0) Notes, Intro-3 Number of comparison samples option, [4-2](#page-38-0)**

## *O*

**OCR option, [3-4](#page-24-0) to [3-5,](#page-25-0) [3-9](#page-29-0) Online support, Intro-4 to Intro-5 optimum resolutions, [3-11](#page-31-0) Option key, [4-5,](#page-41-0) [4-7](#page-43-0)**

## *P*

**Paper jam, [6-4](#page-55-0) Paper size, [6-12](#page-63-0) Photoshop, [6-4](#page-55-0) PICT, [5-3,](#page-49-0) [5-5](#page-51-0) Pixel Depth setting, [3-6,](#page-26-0) [3-8,](#page-28-0) [4-3,](#page-39-0) [5-3,](#page-49-0) [5-5,](#page-51-0) [6-5,](#page-56-0) [6-10](#page-61-0) to [6-12](#page-63-0) Preview adjusting, [3-14](#page-34-0) to [3-16](#page-36-0) area, [3-13](#page-33-0) to [3-16,](#page-36-0) [4-3,](#page-39-0) [4-10,](#page-46-0) [6-3](#page-54-0) icon, [3-13,](#page-33-0) [4-3,](#page-39-0) [6-3](#page-54-0) to [6-4](#page-55-0) problems, [6-4,](#page-55-0) [6-12](#page-63-0) saving image, [4-2](#page-38-0) room, see Zoom Preview**

**printer calibration, see Calibration Printer driver, [6-12](#page-63-0) Problems EPSON scanning Utilities, [6-1 t](#page-52-0)o [6-7](#page-58-0) Image quality, [6-7](#page-58-0) to [6-12](#page-63-0) Profile, see Calibration profile**

## *Q*

**Quality setting, [3-7](#page-27-0) to [3-8](#page-28-0) Quality slide bar, [5-3,](#page-49-0) [5-5](#page-51-0)**

## *R*

**READY light, [6-3](#page-54-0) Requirements, system, Intro-2, [6-2](#page-53-0) Reset button [4-5](#page-41-0) to [4-7](#page-43-0) Resolution limitations, [3-13,](#page-33-0) [6-3,](#page-54-0) [6-6,](#page-57-0) [6-10,](#page-61-0) [6-12](#page-63-0) optimum scanning, [3-11](#page-31-0) selecting, [3-10](#page-30-0) to [3-11](#page-31-0) RGB, [2-1](#page-12-0) Rulers setting, [3-14](#page-34-0)**

## *S*

**Samples, comparison, [4-2](#page-38-0) Saturation [3-8,](#page-28-0) [4-7](#page-43-0) to [4-8](#page-44-0) Save Preview Image and Settings option, [4-2](#page-38-0) Scale setting [3-15,](#page-35-0) [6-11](#page-62-0) Scan manager, [6-6](#page-57-0) Scanners compatible, Intro-2 ES-300C, [3-8,](#page-28-0) [4-2](#page-38-0) to [4-3,](#page-39-0) [4-5,](#page-41-0) [4-7,](#page-43-0) [4-10,](#page-46-0) [6-3](#page-54-0) ES-600C, [6-3](#page-54-0)**

**scanning options 1 pass sequence, [3-7](#page-27-0) to [3-8](#page-28-0) 3 pass sequence, [3-7](#page-27-0) to [3-8,](#page-28-0) [4-2,](#page-38-0) [4-8](#page-44-0) to [4-9,](#page-45-0) [6-6,](#page-57-0) [6-11](#page-62-0) advanced screen, [3-5](#page-25-0) to [3-15](#page-35-0) easy screen, [3-3](#page-23-0) to [3-4](#page-24-0) special effects, [4-1](#page-37-0) to [4-10](#page-46-0) using calibration, [2-8](#page-19-0) to [2-9](#page-20-0) Scanning Sequence setting, [3-7 t](#page-27-0)o [3-8](#page-28-0) Scanning Utilities, EPSON, see EPSON Scan! II and TWAIN Screen calibration, see Calibration SCSI problems, [6-1,](#page-52-0) [6-3](#page-54-0) settings, [1-1](#page-9-0) Selection matrix, [3-8](#page-28-0) Service bureau, printer, [2-6](#page-17-0) Service, EPSON, Intro-4 to Intro-5 Shadow setting, [4-3 t](#page-39-0)o 4-4, [6-9](#page-60-0) sharpness setting, [4-3,](#page-39-0) [6-4,](#page-55-0) [6-11](#page-62-0) Size, see Image and File Software installation, [1-1](#page-9-0) to [1-3](#page-11-0) Special effects, [4-1](#page-37-0) to [4-10](#page-46-0) Subtractive color process, [2-1,](#page-12-0) [6-10](#page-61-0) support services, Intro-4 to Intro-5 System requirements, Intro-2, [6-2](#page-53-0)**

## *T*

**Technical help, Intro-4 to Intro-5 Telephone numbers, EPSON, Intro-4 to Intro-5 Text Enhancement Technology option [3-4](#page-24-0) to [3-5,](#page-25-0) [3-7,](#page-27-0) [3-9](#page-29-0) to [3-10](#page-30-0) Threshold setting, [4-3,](#page-39-0) [6-11](#page-62-0) TIFF5.0, [5-3,](#page-49-0) [5-5](#page-51-0) TlFF6.0(JPEG), [5-3,](#page-49-0) [5-5](#page-51-0)**

Tips, Intro-3 Transparency Unit, [3-3,](#page-23-0) [4-9,](#page-45-0) [6-4](#page-55-0) Troubleshooting, [6-1](#page-52-0) to [6-12](#page-63-0) TWAIN accessing, [3-2](#page-22-0) advanced screen, see Advanced screen automatic features, [4-10](#page-46-0) compliant applications, [5-1](#page-47-0) configuration, [2-3,](#page-14-0) [4-1](#page-37-0) to [4-2](#page-38-0) data source, [1-3,](#page-11-0) [6-1](#page-52-0) to [6-2](#page-53-0) default settings, A-1 to A-2 easy screen, see Easy screen installing, [1-1](#page-9-0) to [1-2](#page-10-0) introduction, Intro-1 to Intro-2 problems, [6-1](#page-52-0) to [6-7](#page-58-0) requirements, system, Intro-2 scanning using, [3-16](#page-36-0) special effects, [4-1](#page-37-0) t[o 4-10](#page-46-0) testing, [1-3](#page-11-0)

# *U*

Units, measurement, [3-14](#page-34-0) Utilities, EPSON Scanning see EPSON Scan! II and TWAIN

## *V*

Variations between samples option, **[4-2](#page-38-0)** Video display, [3-13,](#page-33-0) [6-10,](#page-61-0) [6-12](#page-63-0)

## *w*

Warnings, Intro-3 Width setting, [3-14](#page-34-0) to [3-15](#page-35-0)

## *Z*

Zoom Preview, [3-13,](#page-33-0) [4-3,](#page-39-0) [6-10](#page-61-0)